## **brother**

Laitteen<br>asetukset asetukset

Windows

Windows ® -verkko

**Ennen MFC:n käyttöä on määritettävä laitteiston asetukset ja asennettava ohjain. Lue Pikaopas ja noudata siinä annettuja yksinkertaisia ohjeita laitteen asetusten määrittämiseksi ja ohjaimen ja ohjelmiston asentamiseksi.**

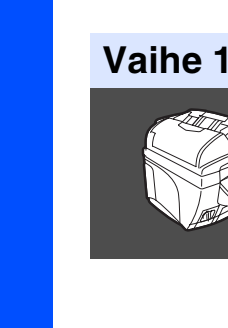

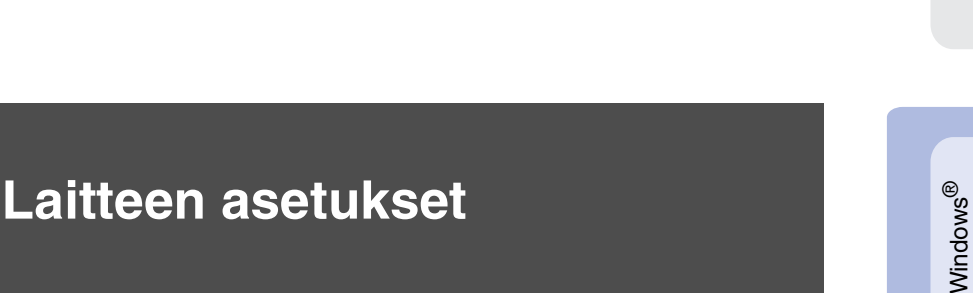

**Vaihe 2**

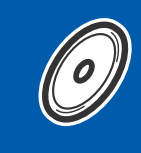

**[Ohjainten ja ohjelmien asentaminen](#page-15-0)**

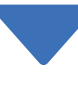

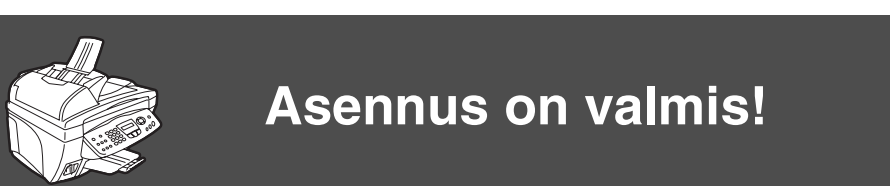

Uusimmat ohjaimet ja parhaat ratkaisut ongelmiin ja kysymyksiin saat Brother Solutions Centeristä. Napsauta ohjaimen osoitelinkkiä tai avaa web-sivu **<http://solutions.brother.com>** Pidä tämä Pikaopas, Käyttöopas ja niiden mukana toimitettu CD-ROM-levy tallessa, jotta voit aina tarvittaessa katsoa ohjeita.

Ohjainten ja ohjelmien asentaminen

Ohjainten ja ohjelmien asentaminen

Mac OS<sup>®</sup><br>8.6-9.2

Mac  $OS^{\circledR}$  X<br>10.1/10.2.1 tai uudempi 10.1/10.2.1 tai uudempi

Mac<sup>®</sup><br>-verkko

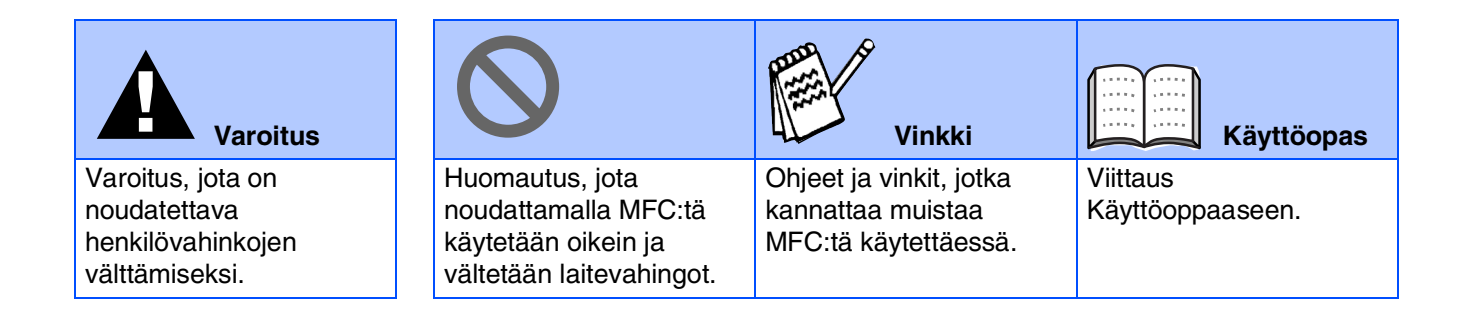

## ■ **Aloittaminen**

## **Laatikon sisältö**

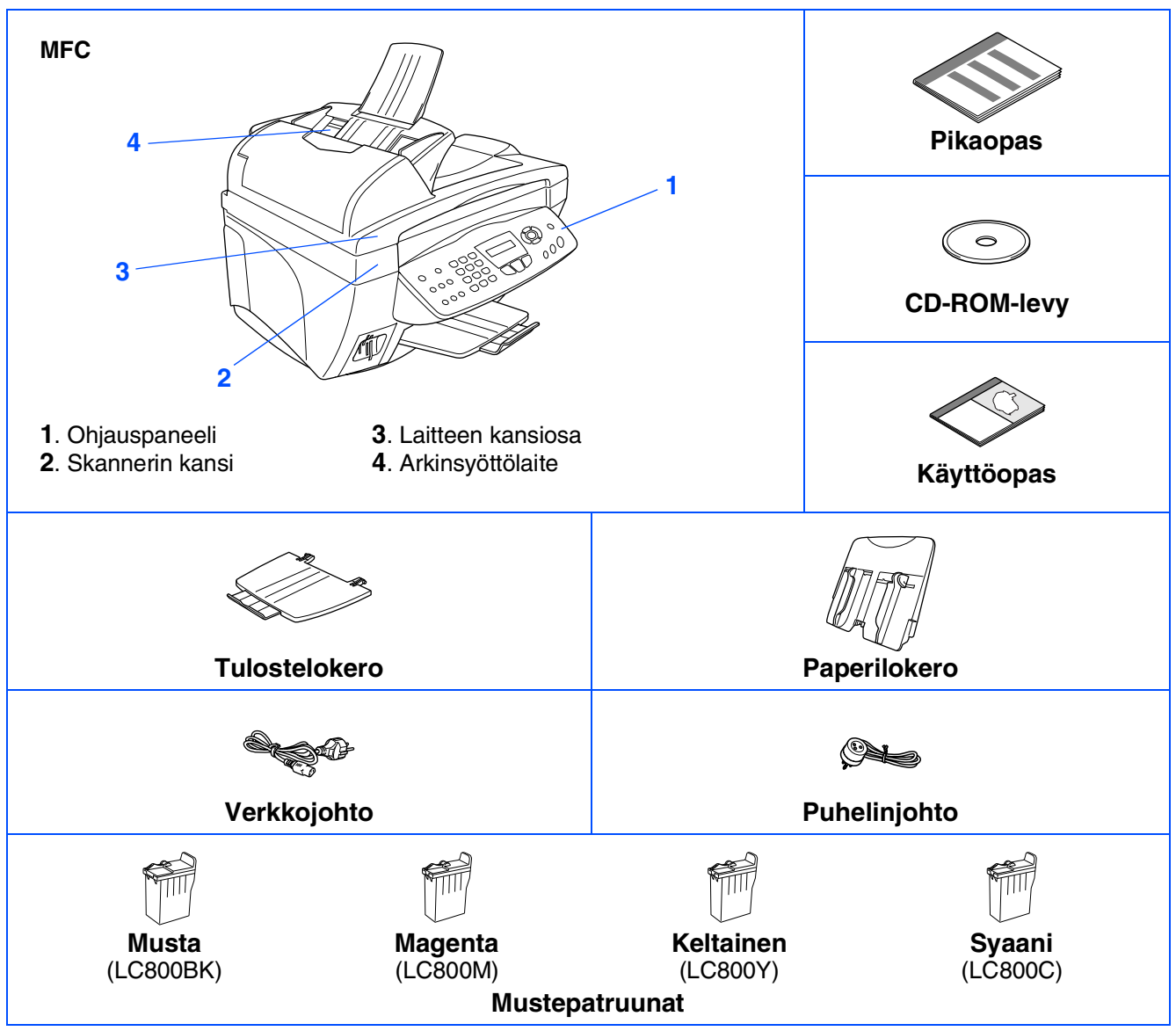

Laatikon sisältö vaihtelee maasta riippuen. Säilytä kaikki pakkausmateriaalit ja laatikko.

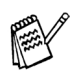

■ *Käytä tarkoitukseen sopivaa USB-kaapelia.*

■ *Kaapeli ei kuulu toimitukseen. Hanki tarkoitukseen sopiva USB-kaapeli.*

■ *USB-kaapelin pituus saa olla korkeintaan 2 metriä.*

## **Ohjauspaneeli**

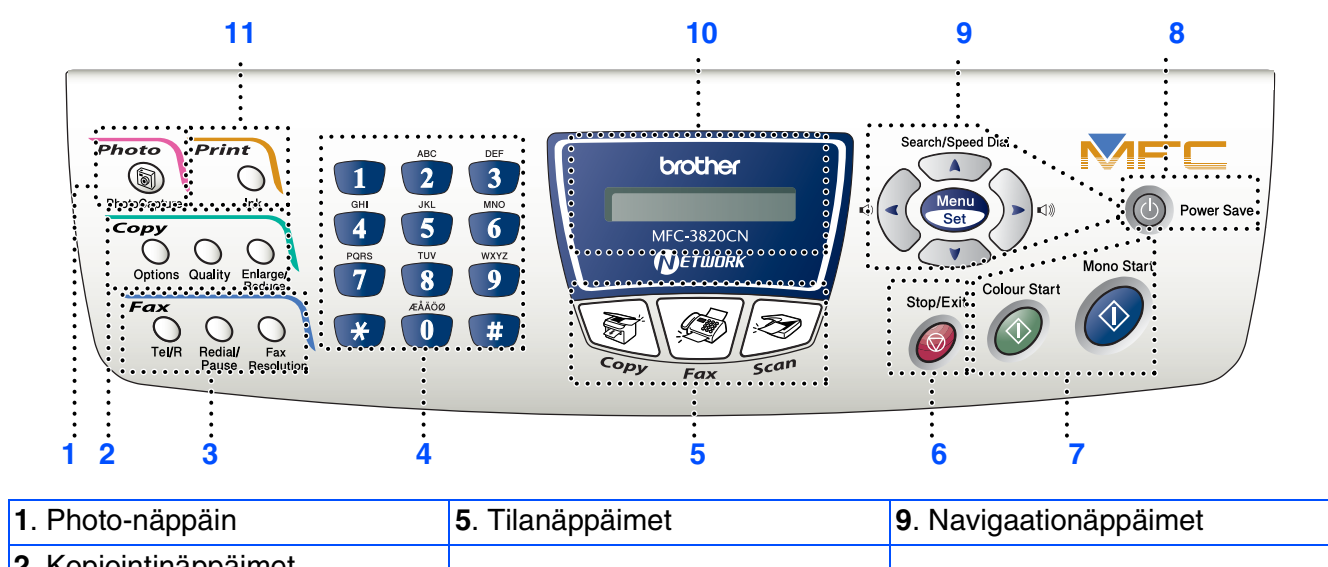

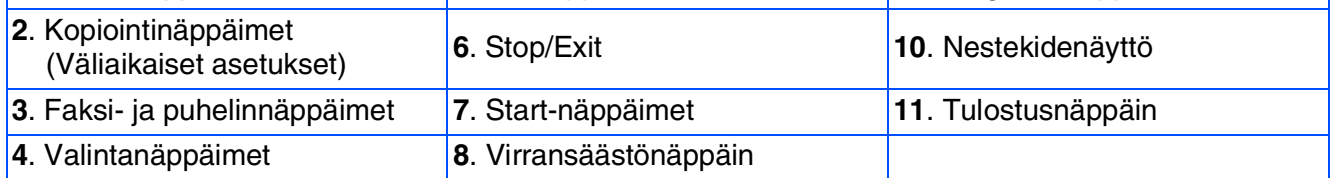

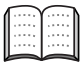

*Lisätietoja ohjauspaneelista on Käyttöoppaan 1. luvussa: Ohjauspaneelin esittely.*

#### **[Laitteen asetukset](#page-5-0) Vaihe 1**

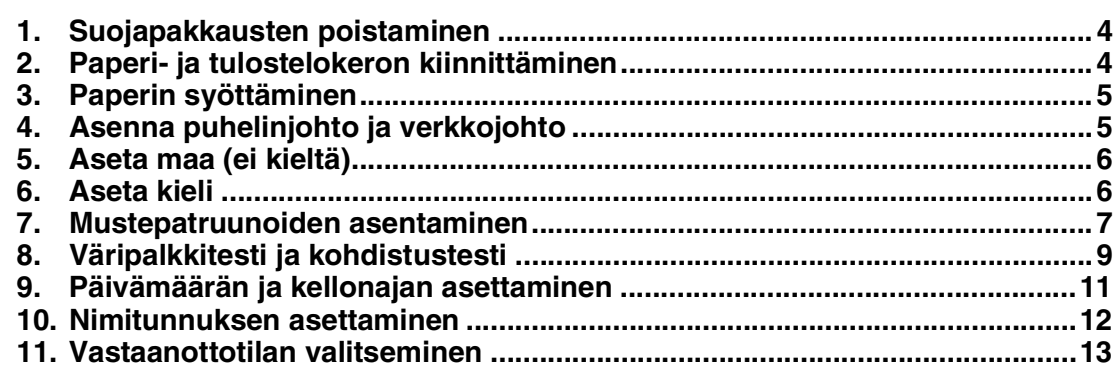

#### **[Ohjainten ja ohjelmien asentaminen](#page-15-0) Vaihe 2**

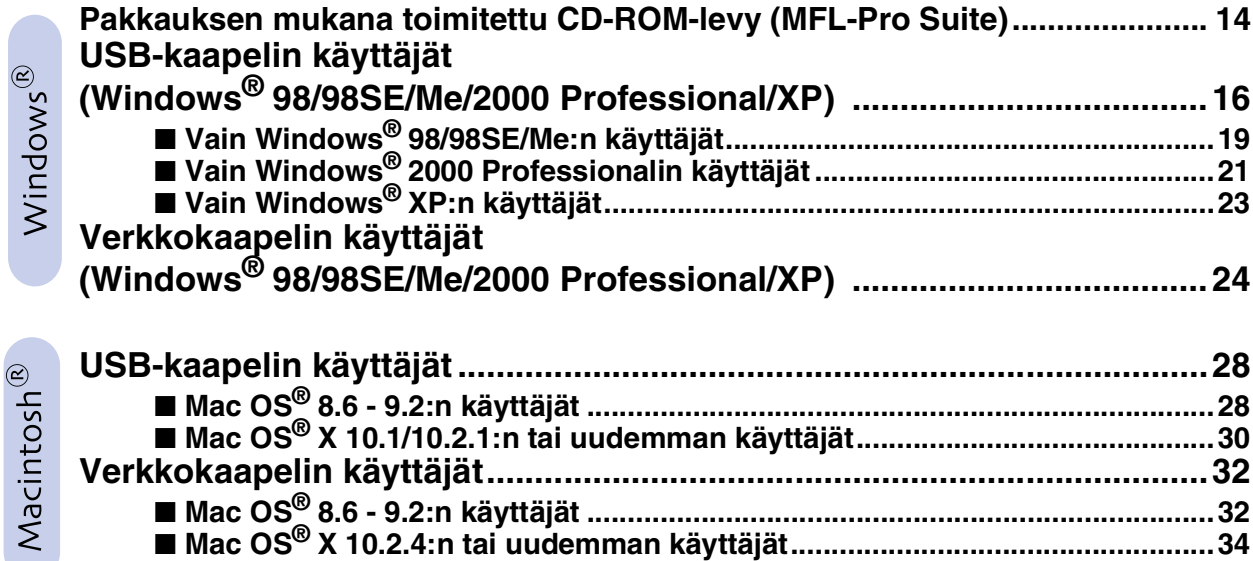

#### ■ **[Verkkokäyttäjät](#page-37-1)**

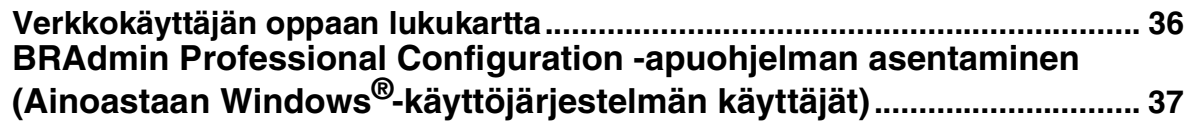

#### ■ **[Edistyneeseen käyttöön](#page-39-1)**

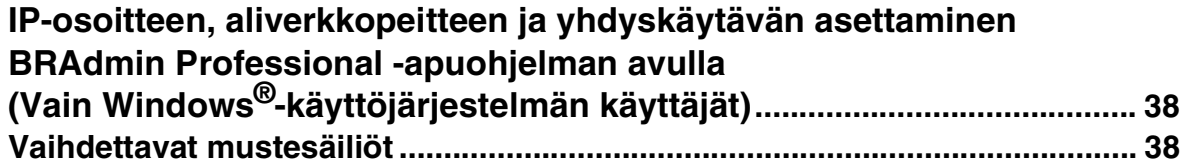

## <span id="page-5-3"></span><span id="page-5-0"></span>**Laitteen asetukset Vaihe 1**

<span id="page-5-2"></span><span id="page-5-1"></span>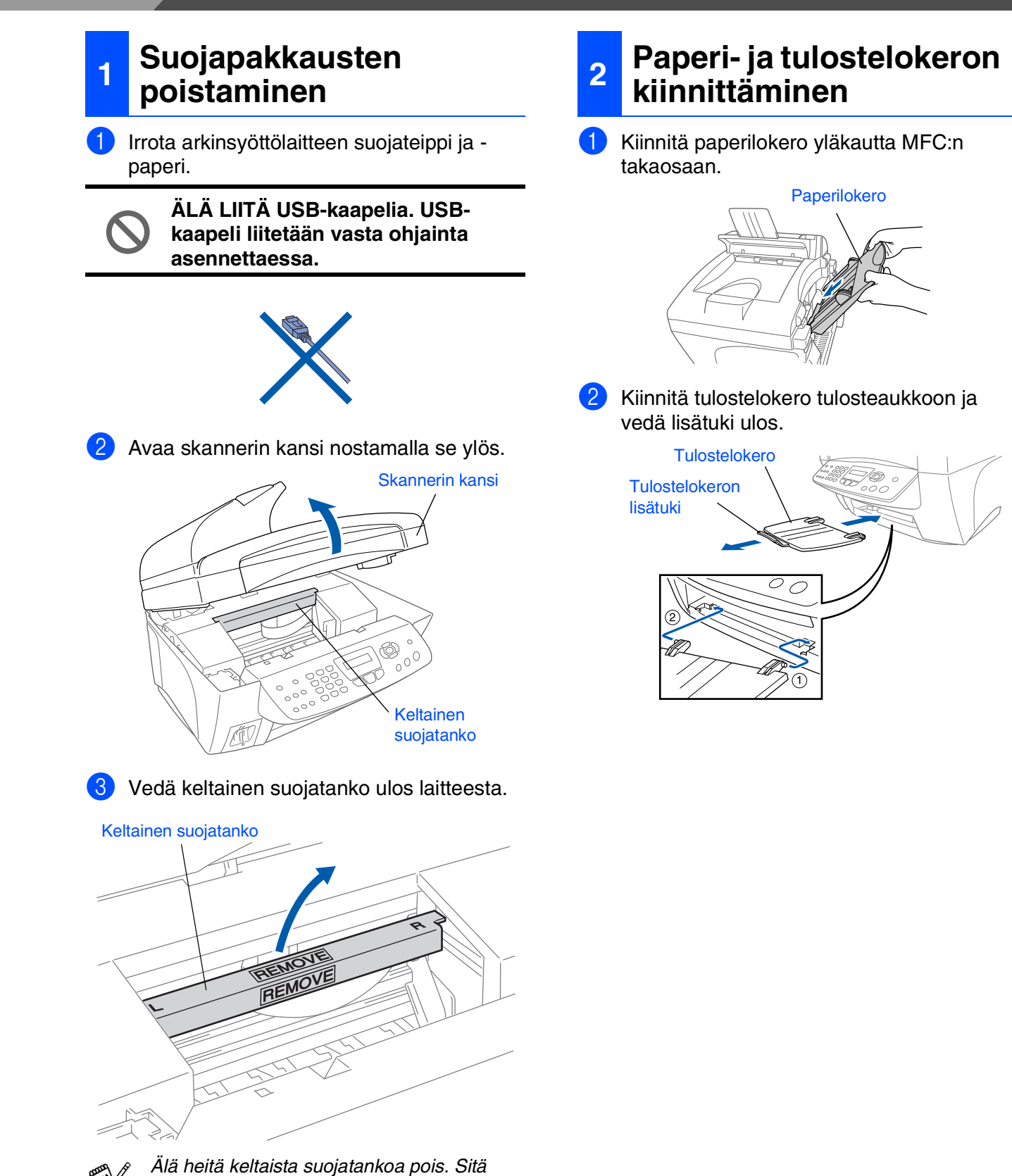

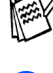

Sulje skannerin kansi.

*tarvitaan laitteen kuljetuksen aikana.*

4

#### <span id="page-6-0"></span>**3 Paperin syöttäminen**

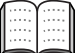

*Voit asettaa paperilokeroon korkeintaan 100 arkkia 80 g/m2 -paperia. Lisätietoja on Käyttöoppaan 2. luvussa: Paperilokeron kapasiteetti.*

1 Vältä paperin juuttuminen ja syöttövirheet erottelemalla paperit toisistaan.

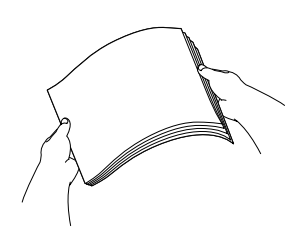

Paina paperiohjainta ja säädä se paperin leveyden mukaan.

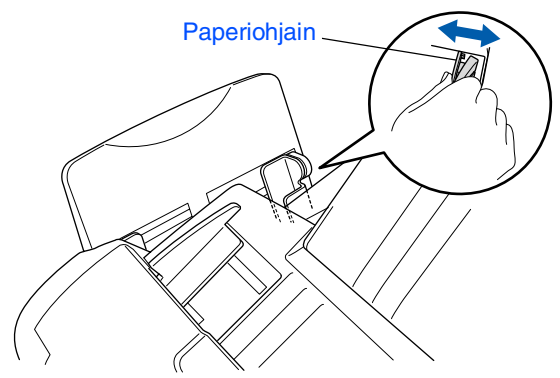

8 Aseta paperi varovasti paikalleen. Varmista, että tulostuspuoli on itseesi päin ja että paperipino ei ylitä yläreunan merkkiä.

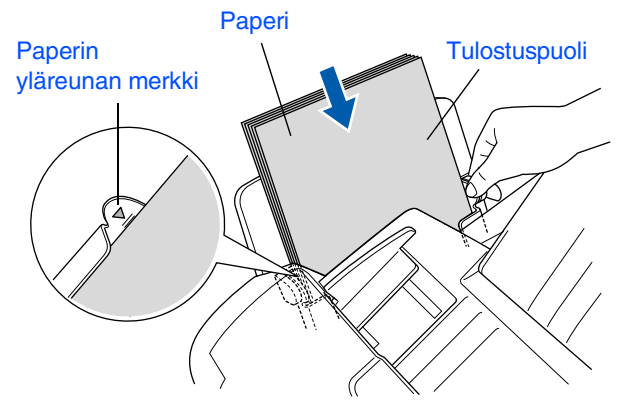

#### <span id="page-6-1"></span>**<sup>4</sup> Asenna puhelinjohto ja verkkojohto**

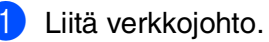

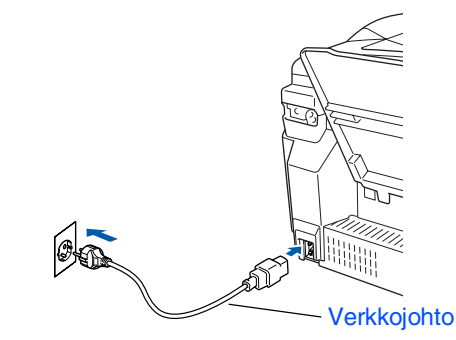

Laitteen asetukset

asetukse

Windows *l*indows<sup>®</sup><br>-verkko

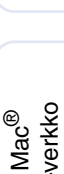

Verkkokäyttäjät Mac® Verkkokäyttäjät

2 Liitä puhelinjohdon toinen pää MFC:n **LINE**liitäntään ja toinen pää puhelinpistorasiaan.

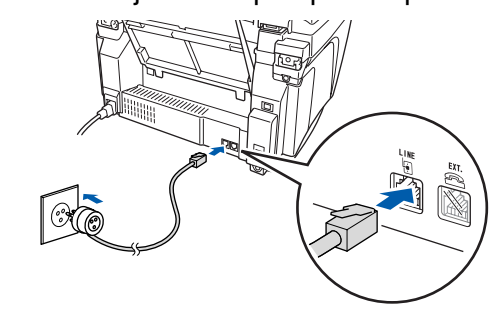

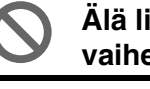

**Älä liitä USB-kaapelia tässä vaiheessa.**

### *Varoitus*

■ *MFC on kytkettävä maadoitettuun pistorasiaan.* ■ *Koska MFC on maadoitettu pistorasian kautta, voit suojautua televerkon mahdollisesti vaarallisilta sähköiskuilta kytkemällä MFC:n verkkovirtaan puhelinjohdon yhdistämisen ajaksi. Kun MFC:tä on siirrettävä, suojaa itsesi samalla tavalla irrottamalla ensin puhelinjohto ja sitten verkkojohto.*

**Jatkuu...**

# **Laitteen asetukset Vaihe 1**

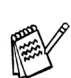

*Jos linjaan on kytketty myös ulkoinen puhelin, liitä se alla osoitetulla tavalla.*

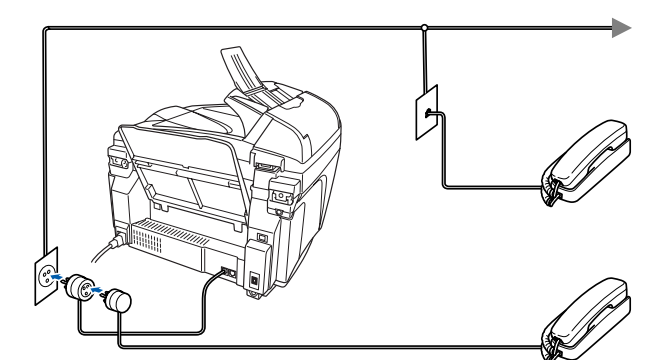

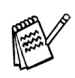

*Jos linjaan on kytketty ulkoinen puhelinvastaaja, liitä se alla osoitetulla tavalla.*

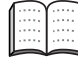

*Jos linjaan on kytketty ulkoinen puhelinvastaaja, valitse vastaanottotilaksi "Ulkoinen/Puhv". Lisätietoja on Käyttöoppaan 1. luvussa: Laitteen kytkeminen.*

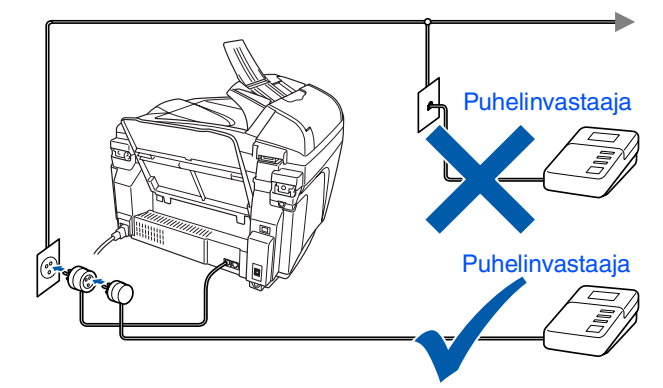

#### <span id="page-7-0"></span>**5 Aseta maa (ei kieltä)**

MFC:hen on asetetettava sen käyttömaa, jotta laite toimisi oikein paikallisessa puhelinverkossa.

Kytke verkkojohto seinäpistorasiaan ja kytke laitteen virta päälle virtakytkimestä. Paina **Menu/Set**.

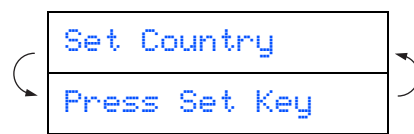

2 Valitse maa (NORWAY, SWEDEN, FINLAND tai DENMARK) painamalla tai  $\circlearrowright$ . (Varmista, että kyseessä on maan eikä kielen asetus)

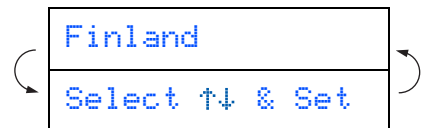

- 3 Paina **Menu/Set**, kun näyttöön tulee oma maasi.
- Laite kehottaa vahvistamaan maavalinnan.

```
Finland?
1.Yes 2.No
```
- 5 Jos näytössä näkyy oikea maa, siirry vaiheeseen 6 painamalla 1.  $-$ TAI $-$ 
	- Siirry takaisin vaiheeseen **o** painamalla 2 ja valitse maa uudelleen.
- 6 Näytössä näkyy Accepted kahden sekunnin ajan ja sitten Odota hetki.

Accepted

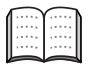

- *Jos valitset vaiheessa* 4 *maaksi Finland, näytön viestit muuttuvat suomenkielisiksi.*
- 7 Kun nestekidenäyttö näyttää päivämäärän ja kellonajan, sammuta laite virtakatkaisijasta ja käynnistä se uudestaan.

## <span id="page-7-1"></span>**6 Aseta kieli**

Voit valita näytön kieleksi norjan, ruotsin, tanskan tai suomen.

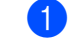

**1** Paina Menu/Set, 0, 0.

2 Valitse kieli painamalla  $\rightarrow$  tai  $\rightarrow$  ia paina sen jälkeen **Menu/Set**.

Verkkokäyttäjät Mac® Verkkokäyttäjät

4 Irrota valkoinen kuljetussuoja vetämällä sitä itseäsi kohti.

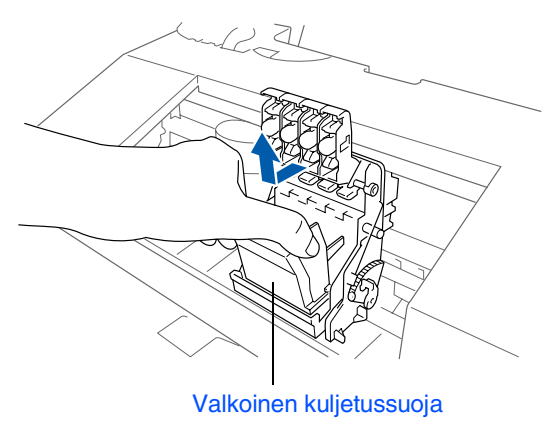

- *Valkoisen kuljetussuojan pohja on märkä musteesta ja aiheuttaa tahroja. Pyyhi se puhtaaksi, ennen kuin lasket sen alas.*
	- *Älä heitä valkoista kuljetussuojaa pois. Sitä tarvitaan laitteen kuljetuksen aikana.*

5 Irrota musta mustepatruuna.

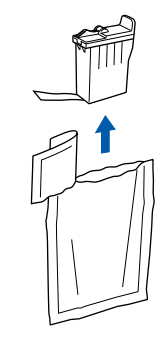

Poista patruunan teippi varovasti. **Estä musteen valuminen ja käsien ja vaatteiden tahraantuminen irrottamalla teippi hitaasti.**

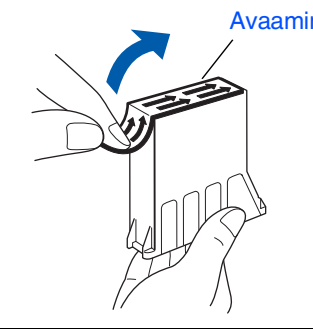

**• Älä kosketa patruunan musteaukkoa tai irrotettua teippiä.**

**Jatkuu...**

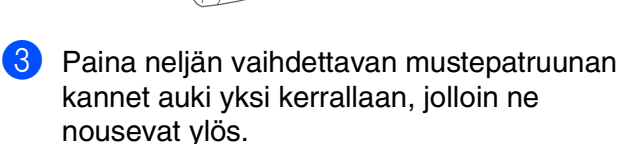

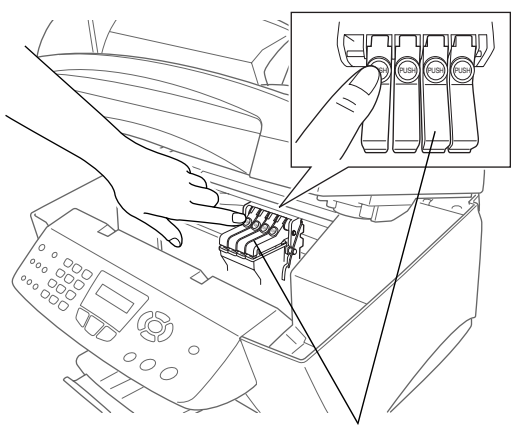

Värillisten mustepatruunoiden kannet

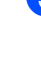

*Varoitus*

*jatkuu.*

*Jos mustetta joutuu silmiin, huuhtele silmät vedellä välittömästi ja ota yhteyttä lääkäriin, jos ärsytys* 

2 Avaa skannerin kansi nostamalla se ylös. Tulostuspäät siirtyvät asentoon, jossa mustepatruunat voidaan vaihtaa.

Skannerin kansi

1 Varmista, että virta on kytketty päälle.

<span id="page-8-0"></span>**<sup>7</sup> Mustepatruunoiden** 

**asentaminen**

Näyttöön tulee viesti;

Tarkista kasetti

Avaaminen

**Vaihe 1 Laitteen asetukset**

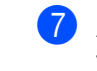

7 Aseta musta mustepatruuna varovasti sille varattuun kohtaan.

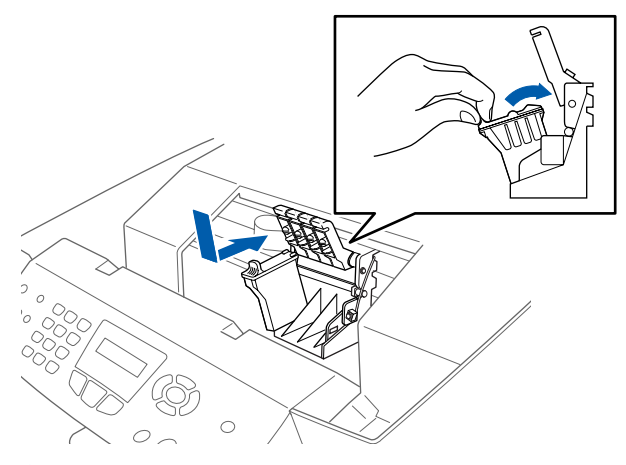

8 Paina kantta alas, kunnes se napsahtaa.

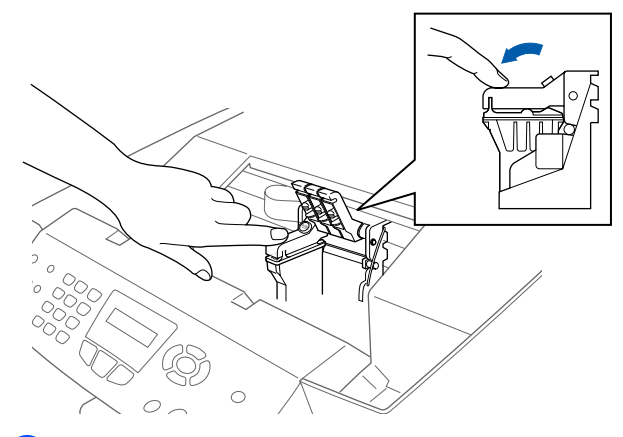

- **9** Asenna loput mustepatruunat toistamalla vaiheet 5–8. Aseta mustepatruunat niille varattuihin kohtiin.
- 0 Sulje skannerin kansi. MFC puhdistaa mustepatruunoita noin neljä minuuttia.

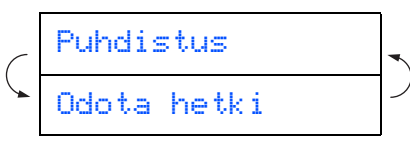

- **ÄLÄ POISTA mustepatruunoita, jos et aio vaihtaa niitä. Jos poistat patruunat, niiden musteen määrä saattaa vähentyä, eikä MFC tiedä jäljellä olevan musteen määrää.**
- **ÄLÄ RAVISTA mustepatruunoita. Jos iholle tai vaatteille joutuu mustetta, pese ne saippualla tai muulla puhdistusaineella välittömästi.**
- **Älä täytä uudelleen laitteen mukana toimitettuja mustepatruunoita. Suosittelemme myös aitojen Brother-merkkisten vaihtopatruunoiden käyttöä. Tarkoitukseen sopimattomien musteiden tai mustepatruunoiden käyttäminen voi vahingoittaa laitetta tai huonontaa tulostuslaatua. Takuu ei kata valtuuttamattoman kolmannen osapuolen musteiden tai mustepatruunoiden aiheuttamia ongelmia. Suojele laitetta ja varmista tulostuslaatu käyttämällä vain Brothermerkkisiä vaihtopatruunoita.**

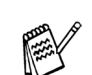

- *Jos mustepatruuna asennetaan väärään paikkaan, musteiden värit sekoittuvat. Patruunat on tällöin asennettava uudelleen oikeisiin paikkoihin ja tulostuspää on puhdistettava useaan kertaan. (Katso Käyttöoppaan sivu 13-12: Tulostuspään puhdistaminen.)*
- *Kun avaat mustepatruunan, asenna se MFC:hen ja käytä loppuun kuuden kuukauden kuluessa asennuksesta. Käytä avaamattomat mustepatruunat pakkaukseen merkittyyn käyttöpäivään mennessä.*
- *Jos näyttöön tulee mustepatruunoiden asentamisen jälkeen viesti "Muste loppu", tarkista, että olet asentanut mustepatruunat oikein.*

#### asetukset asetukset Laitteen

Windows *l*indows<sup>®</sup><br>-verkko

Windows Windows<sup>®</sup>

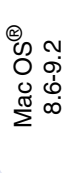

Mac  $\mathrm{OS}^{\circledR}$  X<br>10.1/10.2.1 tai uudempi 10.1/10.2.1 tai uudempi

Mac<sup>®</sup><br>verkko

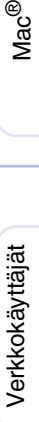

<span id="page-10-0"></span>1 Kun puhdistus on suoritettu loppuun, näyttöön tulee viesti; **<sup>8</sup> Väripalkkitesti ja kohdistustesti**

Aseta paperi ja Paina Start

2 Varmista, että paperilokerossa on paperia. Paina **Colour Start**.

MFC aloittaa TULOSTUKSEN LAADUNTARKISTUSSIVUN tulostamisen (vain kun mustepatruunat asennetaan ensimmäisen kerran).

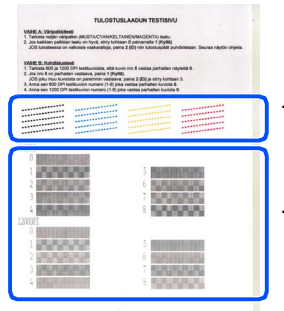

Tarkista **Vaihe A**

Tarkista **Vaihe B**

#### **Vaihe A:Väripalkkitesti**

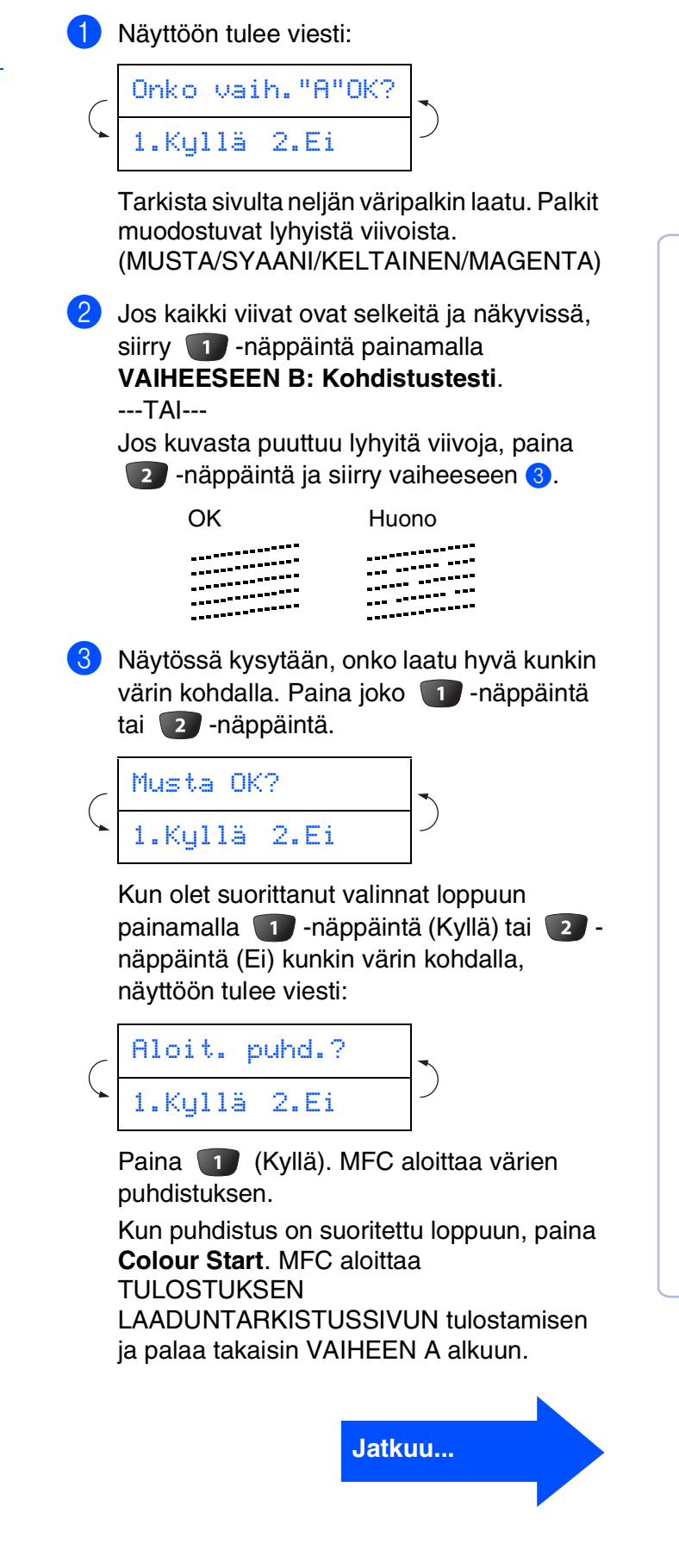

## **Laitteen asetukset Vaihe 1**

#### **Vaihe B:Kohdistustesti**

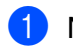

1 Näyttöön tulee viesti:

Onko vaih."B"OK? 1.Kyllä 2.Ei

Tarkista 600 dpi- ja 1200 dpi testitulosteista, vastaako **numero 5** tarkimmin OK-näytettä (**numero 0**). Paina -näppäintä, jos **numero 5** vastaa sitä.

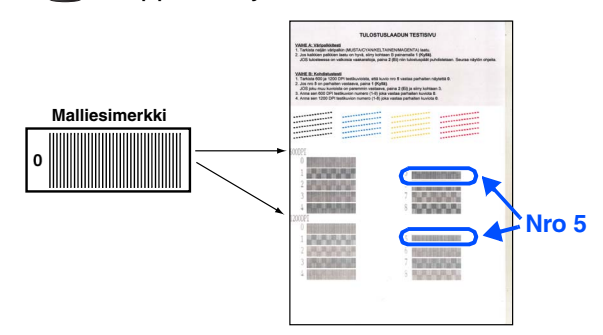

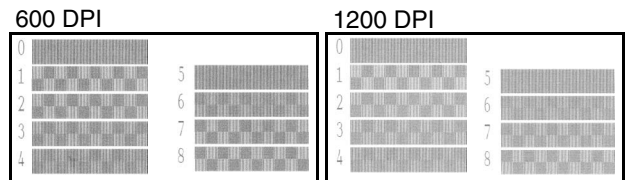

Jos jokin toinen testinumero vastaa paremmin 600 dpi- tai 1200 dpi -testiä, valitse Ei painamalla 2 -näppäintä ja siirry vaiheeseen 2.

2 Paina 600 dpi -testissä sitä testinumeroa (1–8), joka vastaa parhaiten **numeroa 0**.

$$
\zeta \frac{600 \text{ dipi säätö}}{\text{Valitse paras } \text{#}}
$$

3 Paina 1200 dpi -testissä sitä testinumeroa (1 - 8), joka vastaa parhaiten **numeroa 0**.

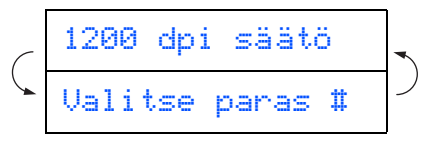

Laaduntarkistus on nyt valmis.

<span id="page-12-0"></span>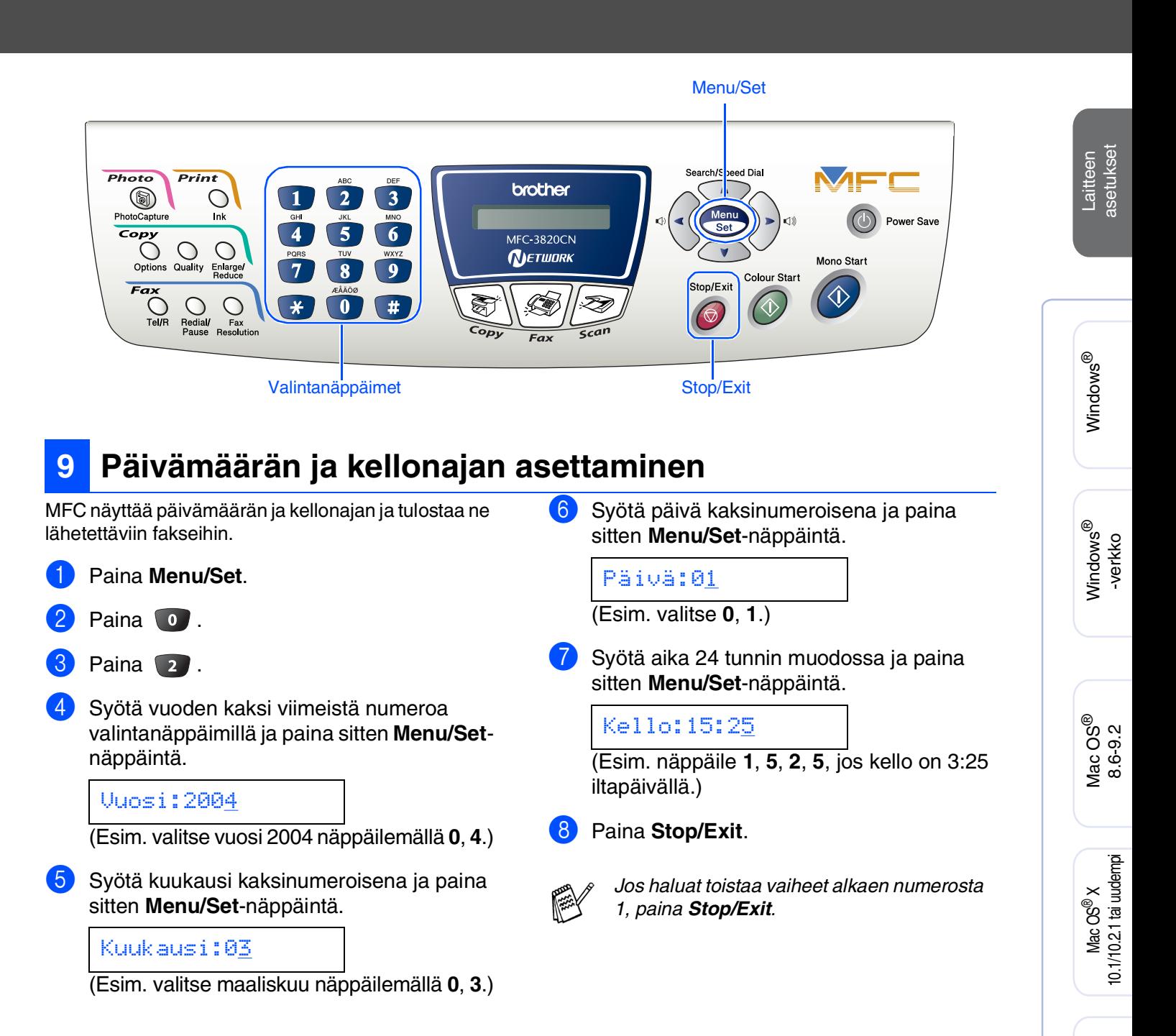

Mac®<br>verkko

## **Laitteen asetukset Vaihe 1**

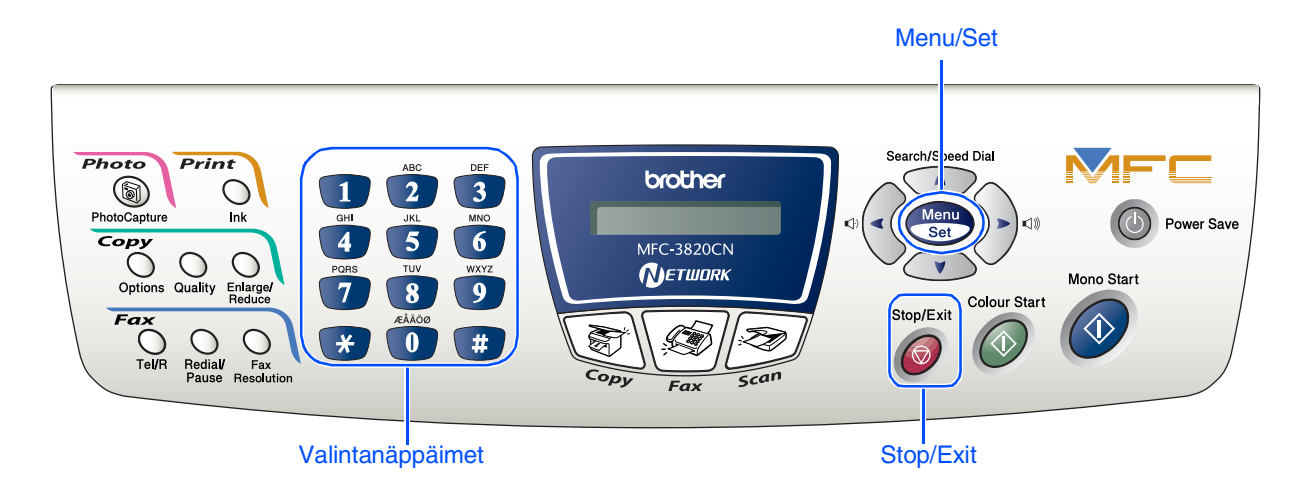

### <span id="page-13-0"></span>**10 Nimitunnuksen asettaminen**

Voit tallentaa nimesi ja faksinumerosi niin, että ne tulostuvat jokaiselle lähetettävälle faksilehdelle.

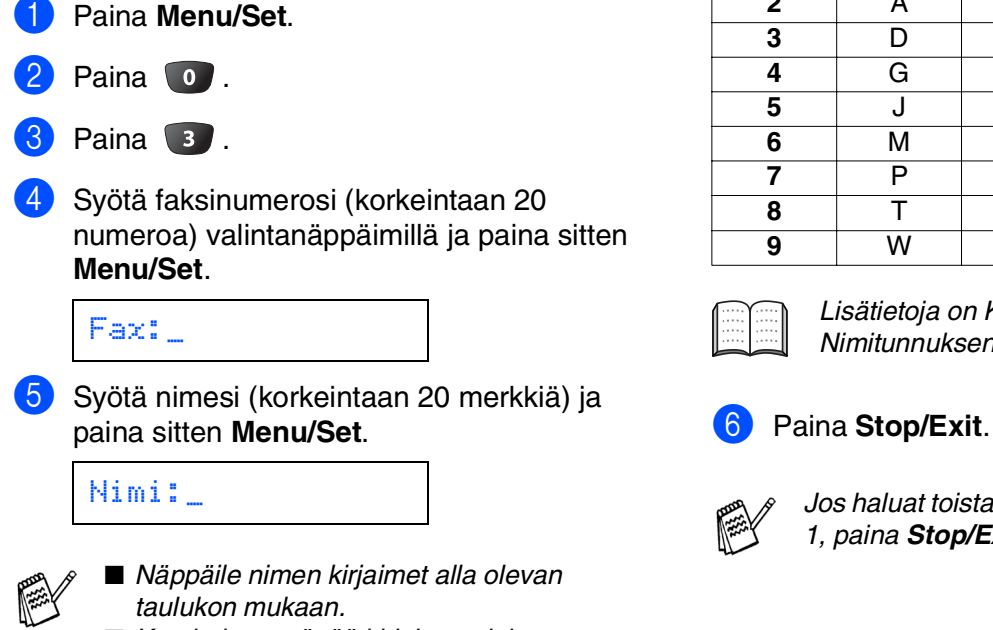

■ *Kun haluat syöttää kirjaimen, joka on samassa näppäimessä kuin edellinen kirjain, siirrä kohdistinta oikealle* 

*painamalla .*

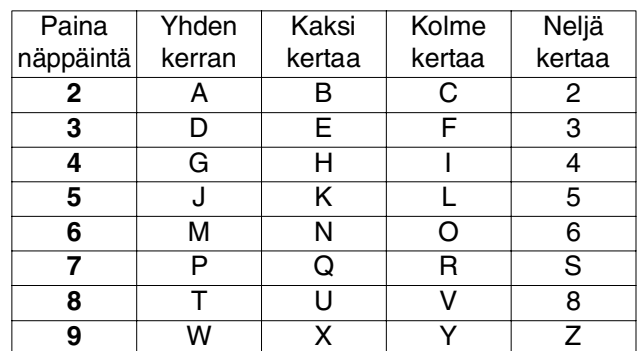

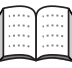

*Lisätietoja on Käyttöoppaan 4. luvussa: Nimitunnuksen asettaminen.*

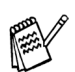

*Jos haluat toistaa vaiheet alkaen numerosta 1, paina Stop/Exit.*

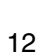

<span id="page-14-0"></span>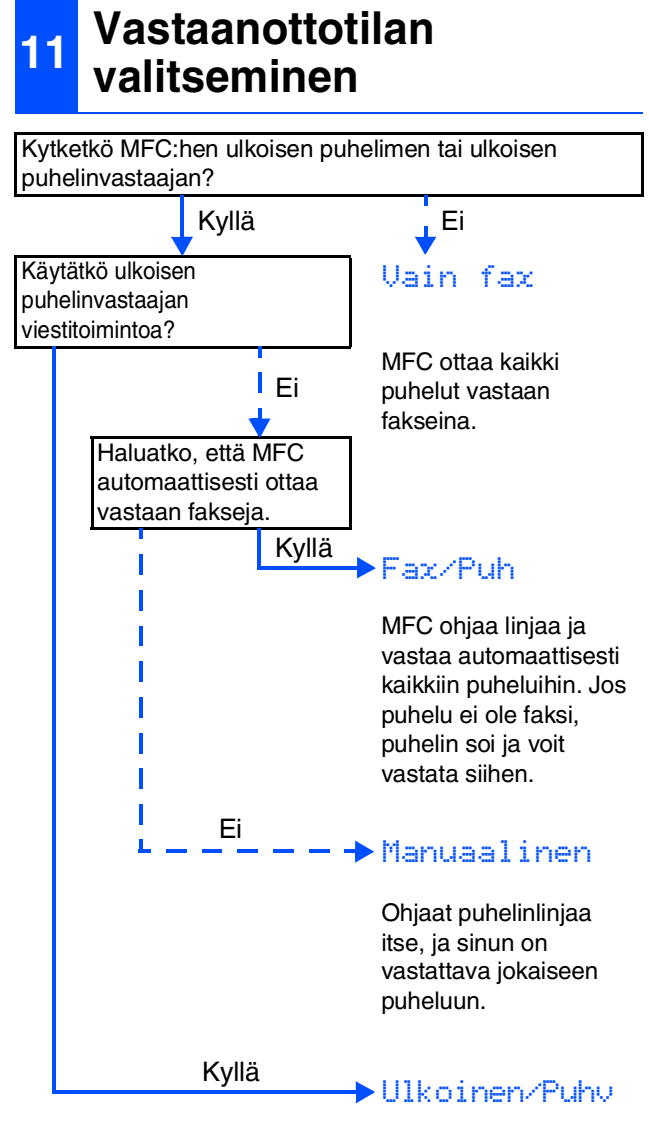

Ulkoinen puhelinvastaaja vastaa automaattisesti kaikkiin soittoihin. Puhelinvastaajan viestit tallennetaan ulkoiseen puhelinvastaajaan. Faksiviestit tulostetaan.

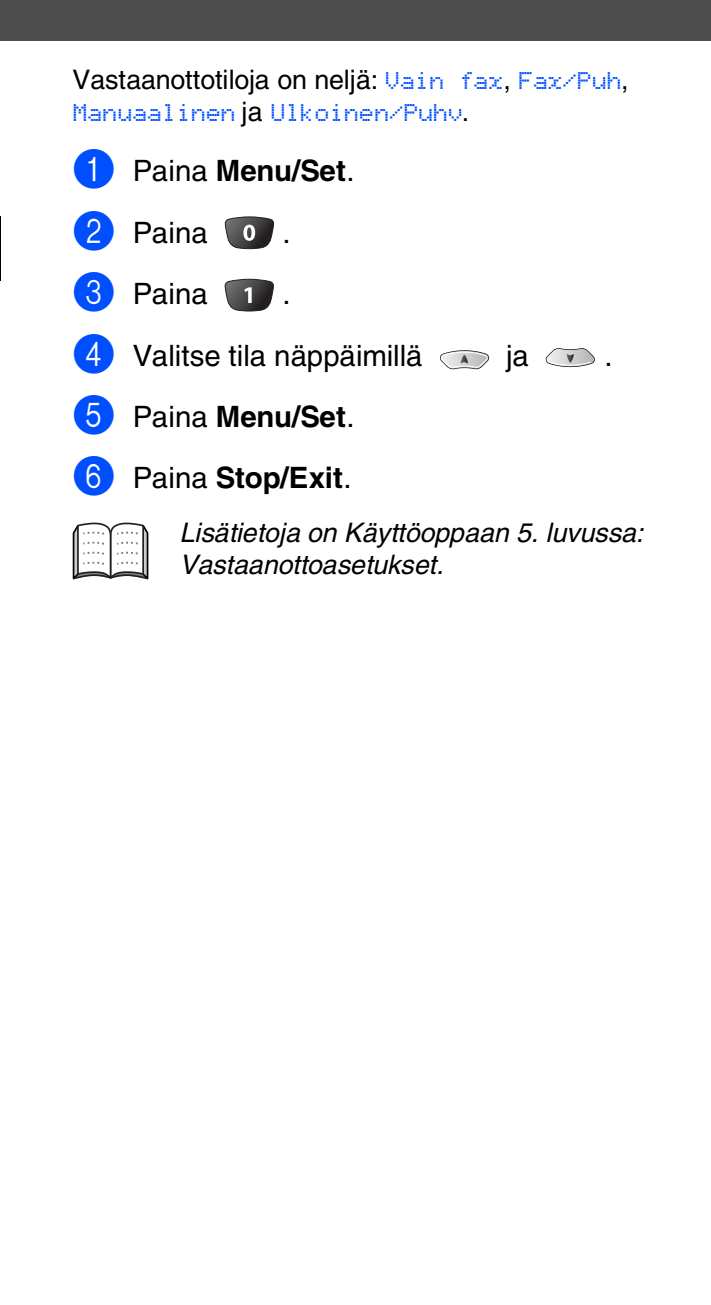

#### <span id="page-15-1"></span><span id="page-15-0"></span>**Pakkauksen mukana toimitettu CD-ROM-levy (MFL-Pro Suite)**

CD-ROM-levyn sisältö on seuraava:

#### Windows®

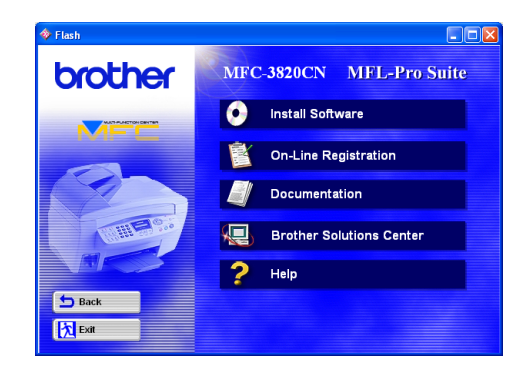

### Macintosh<sup>®</sup>

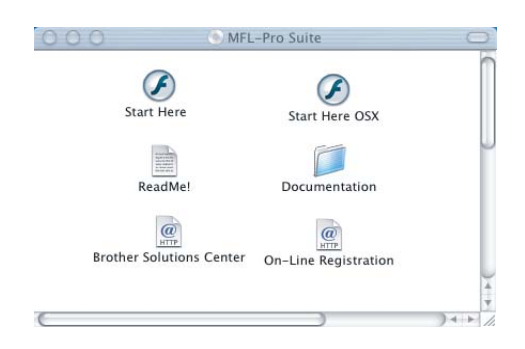

#### **Install Software (Asenna ohjelmat)**

Voit asentaa tulostimen, PC-FAX-faksilähetyksen ja vastaanoton ja skannerin ohjaimet ja useita apuohjelmia, esimerkiksi PaperPort®-ohjelman ja TextBridge®-tekstintunnistusohjelman.

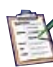

#### **On-Line Registration (Online-rekisteröinti)**

Voit rekisteröidä MFC-laitteesi nopeasti Brotherin tuotteiden rekisteröintiin tarkoitetulla Internet-sivulla.

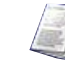

#### **Documentation (Ohjeet)**

Lue Käyttöopas ja muita ohjeita PDF-muodossa. (katseluohjelma toimitettu levyllä).

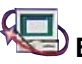

### **Brother Solutions Center**

Brother Solutions Center on web-sivusto, jossa on tietoa hankkimastasi Brother-tuotteesta sekä usein kysyttyjä kysymyksiä, käyttöppaita, ohjainpäivityksiä ja käyttövinkkejä.

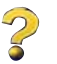

#### **Help (Ohje)**

Hyödyllisiä vinkkejä.

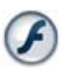

#### **Start Here (Aloita tästä)**

Voit asentaa tulostinohjaimen, skannerin ohjaimen, PC-FAX-faksilähetyksen ja Presto! PageManager® ohjelman käyttöjärjestelmiin Mac OS® 8.6 - 9.2

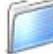

#### **Documentation (Ohjeet)**

Lue Käyttöopas ja muita ohjeita PDF-muodossa.

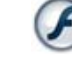

#### **Start Here OSX (Aloita tästä OSX)**

Voit asentaa tulostinohjaimen, skannerin ohjaimen, PC-FAX-faksilähetyksen, etäasetusohjelman ja Presto! PageManager®-ohjelman Mac OS® 10.1/ 10.2.1 -käyttöjärjestelmään tai uudempaan (Mac OS® 10.1 ei tue skannausta).

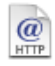

#### **Brother Solutions Center**

Brother Solutions Center on web-sivusto, jossa on tietoa hankkimastasi Brother-tuotteesta sekä usein kysyttyjä kysymyksiä, käyttöppaita, ohjainpäivityksiä ja käyttövinkkejä.

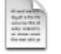

#### **ReadMe!**

Tiedostossa on tärkeitä tietoja ja vianetsintäohjeita.

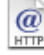

## **On-Line Registration (Online-rekisteröinti)**

Voit rekisteröidä MFC-laitteesi nopeasti Brotherin tuotteiden rekisteröintiin tarkoitetulla Internet-sivulla.

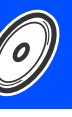

Lue tietokoneesi käyttöjärjestelmää ja liitäntäkaapelia koskevat ohjeet.

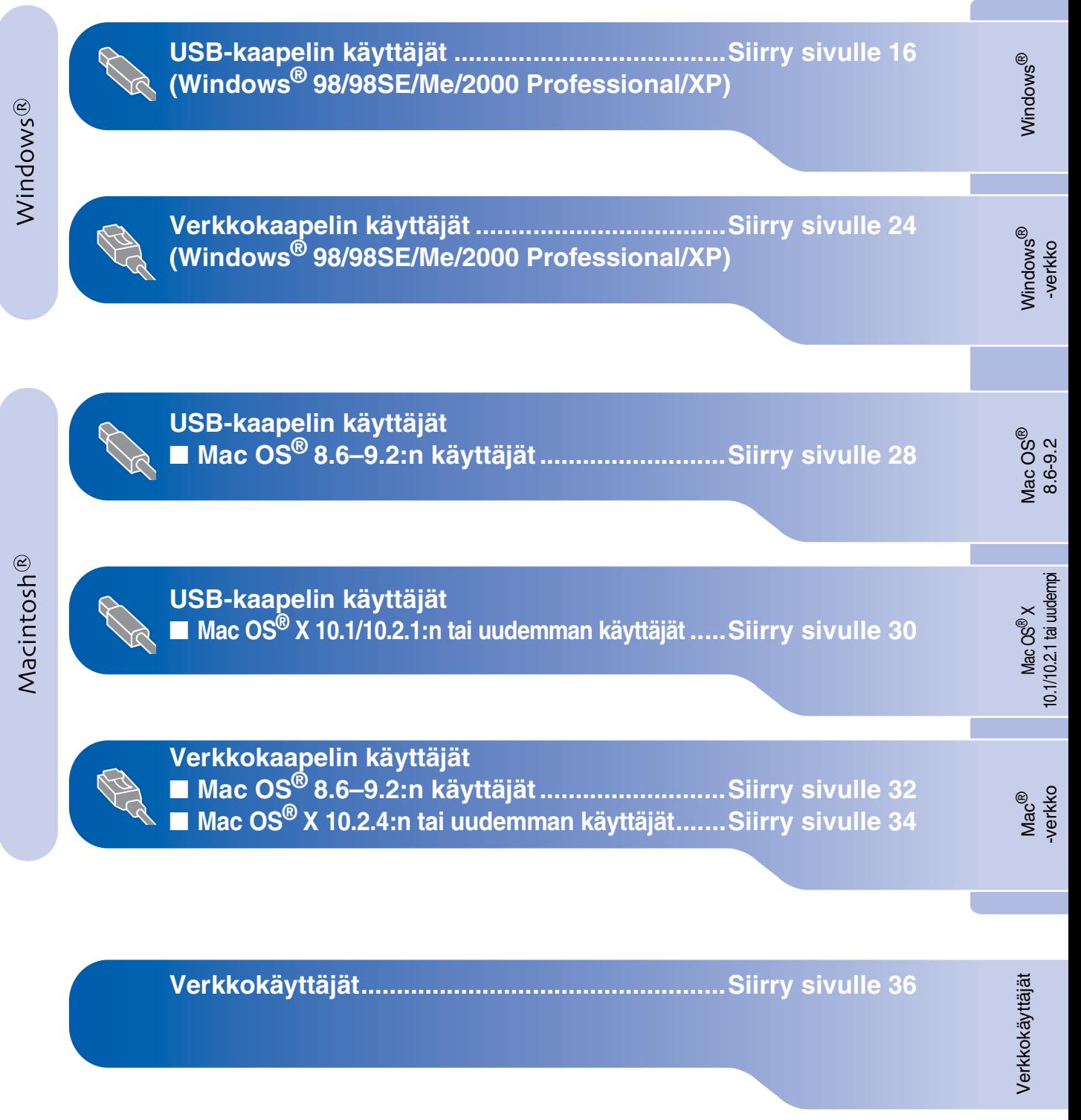

#### <span id="page-17-2"></span><span id="page-17-1"></span><span id="page-17-0"></span>**USB-kaapelin käyttäjät (Windows® 98/98SE/Me/2000 Professional/XP)**

#### **Varmista, että olet noudattanut kaikkia ohjeita 1. vaiheessa ["Laitteen](#page-5-3)  [asetukset" sivuilla 4](#page-17-2) - 13.**

#### **Jos käyttöjärjestelmäsi on Windows® 2000 Professional:**

Sinun on mahdollisesti asennettava Windows<sup>®</sup> 2000 -päivitys PhotoCapture Center™ toimintoja varten.

Asenna Windows® 2000 -päivitys MFL-Pro Suite -asennusohjelmasta.

Päivitä järjestelmä ohjeiden mukaan:

- 1. Seuraa ohjeita 1–6.
- 2. Aloita päivityksen asentaminen napsauttamalla **OK**.
- 3. Käynnistä tietokone uudelleen napsauttamalla **OK**.
- 4. Kun tietokone on käynnistynyt uudelleen, asennus jatkuu automaattisesti.

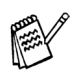

*Jos asennus ei jatku automaattisesti, avaa MFL-Pro Suite -asennusvalikko uudelleen kaksoisnapsauttamalla setup.exe-ohjelmaa Brother CD-ROM-levyllä. Jatka vaiheesta* 4 *ja asenna MFL-Pro Suite.*

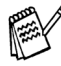

*Varmista, että MFC:n media-asemassa ei ole korttia. Jos ikkuna ei avaudu näyttöön, siirry* 

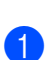

1 Kytke MFC pois päältä ja irrota se verkkovirrasta sekä tietokoneesta, jos laite on liitetty siihen liitäntäkaapelilla.

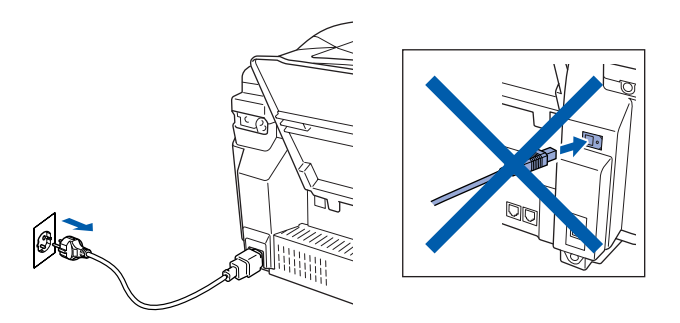

2 Käynnistä tietokone.

(Jos tietokoneessa on Windows® 2000 Professional/XP -käyttöjärjestelmä, kirjaudu sisään Järjestelmänvalvojana.)

3 Aseta pakkauksen mukana toimitettu CD-ROM-levy CD-ROM-asemaan. Jos näyttöön tulee ikkuna, jossa kysytään mallin nimeä, valitse oma mallisi. Jos näyttöön tulee kielivalintaikkuna, valitse haluamasi kieli.

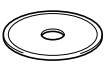

4 CD-ROM-levyn päävalikko tulee näyttöön. Napsauta **Install Software** (Asenna ohjelmisto).

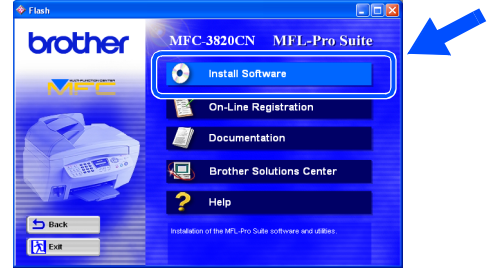

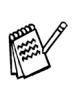

*Windowsin® resurssienhallintaan ja avaa Brother CD-ROM-levyn päähakemistosta setup.exe-ohjelma.*

Laitteen<br>asetukset asetukset

5 Napsauta Main Application (Pääsovellus) kohdassa **MFL-Pro Suite**.

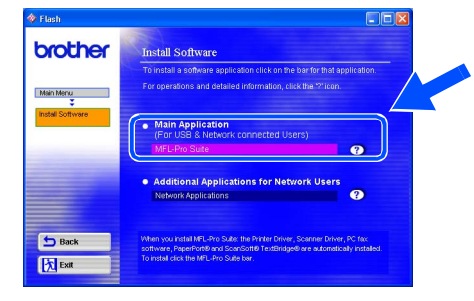

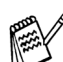

*MFL-Pro Suite -ohjelmistoon kuuluu tulostinohjain, skannerin ohjain, ScanSoft*® *PaperPort*®*-, ScanSoft*® *TextBridge*® *-, PC-FAX-ohjelman ja Remote Setup -ohjelma ja True Type -fontit. PaperPort*® *on asiakirjojen hallintasovellus, jota käytetään skannattujen alkuperäiskappaleiden katseluun. PaperPort*®*-ohjelmistoon sisältyvä ScanSoft*® *TextBridge*® *on tekstintunnistusohjelma, joka muuntaa kuvan tekstiksi ja avaa sen oletustekstinkäsittelyohjelmassa.*

#### 6 Napsauta **Install** (Asenna).

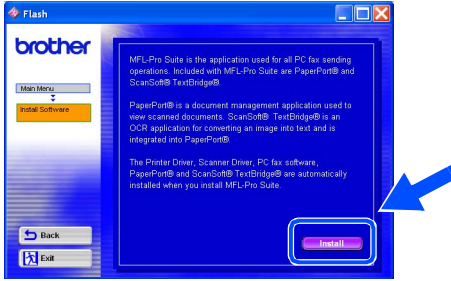

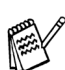

*Jos näet seuraavan ikkunan, asenna Windows®-päivitykset napsauttamalla OK. Kun käyttöjärjestelmä on päivitetty, tietokone saattaa käynnistyä uudelleen. Huomautus: Jos tietokone on käynnistynyt uudelleen, asennus jatkuu automaattisesti.*

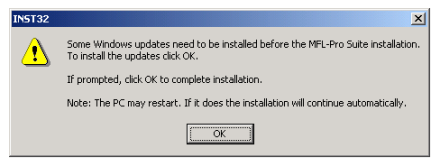

*Jos asennus ei jatku automaattisesti, avaa asennusohjelma uudelleen kaksoisnapsauttamalla setup.exe-ohjelmaa Brother CD-ROM-levyn päähakemistosta. Jatka vaiheesta* 4*.*

Kun PaperPort<sup>®</sup> 8.0 SE Setup -ikkuna tulee näyttöön, napsauta **Next** (Seuraava).

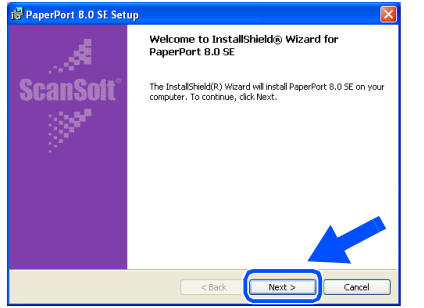

8 Lue ja hyväksy ScanSoft® käyttöoikeussopimus ja paina **Next** (Seuraava). Syötä käyttäjätiedot ja napsauta **Next** (Seuraava).

# **ScanSoft**

9 Valitse **Typical** (Tavallinen) ja napsauta **Next** (Seuraava).

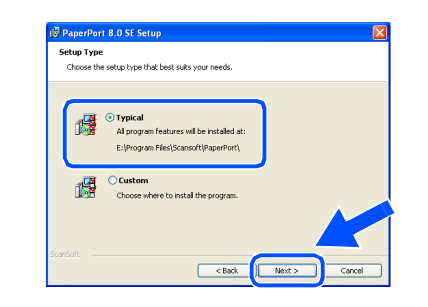

0 Napsauta **Install** (Asenna). PaperPort® asennetaan tietokoneeseen.

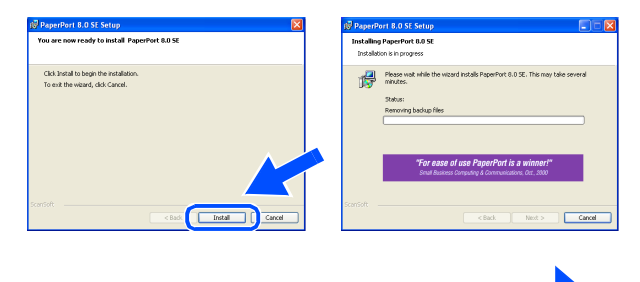

#### **USB-kaapelin käyttäjät (Windows® 98/98SE/Me/2000 Professional/XP)**

**A Kun ScanSoftin<sup>®</sup> Registration (Rekisteröi** ohjelma) -ikkuna tulee näyttöön, valitse toinen vaihtoehdoista ja seuraa näytön ohjeita.

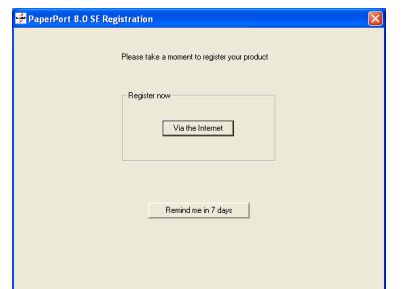

12 Suorita asennus loppuun napsauttamalla **Finish** (Valmis).

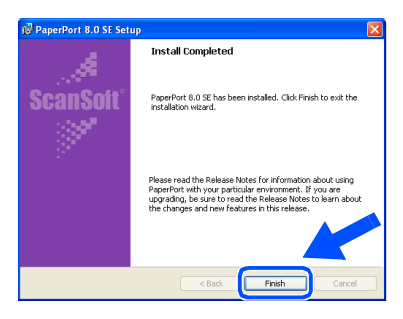

C Kun Brother MFL-Pro Suite Installation asennusikkuna tulee näyttöön, napsauta **Next** (Seuraava).

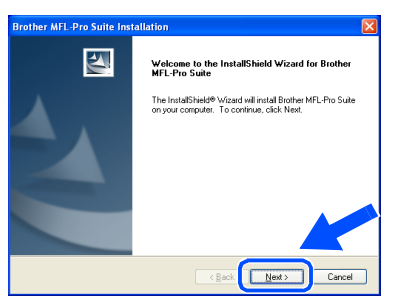

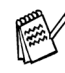

*Jos näyttöön tulee virheviesti asennuksen tässä vaiheessa, asennus on purettava. Valitse tietokoneen Start (Käynnistä) valikosta Programs (Ohjelmat), Brother, MFL-Pro Suite, Uninstall (Pura asennus) ja seuraa näytön ohjeita.*

14 Kun Brother Software License Agreement (käyttöoikeussopimus) -ikkuna tulee näyttöön, napsauta **Yes** (Kyllä), jos hyväksyt käyttöoikeussopimuksen.

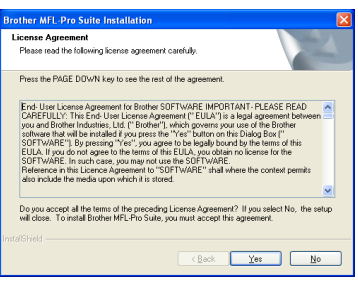

**E** Valitse Local Interface (Paikallinen liitäntä) napsauta sitten **Next** (Seuraava).

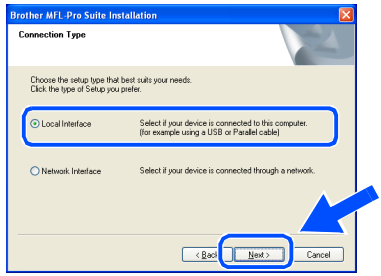

**f 6** Valitse Standard (Normaali) ja napsauta **Next** (Seuraava). Ohjelmatiedostot kopioidaan tietokoneeseen.

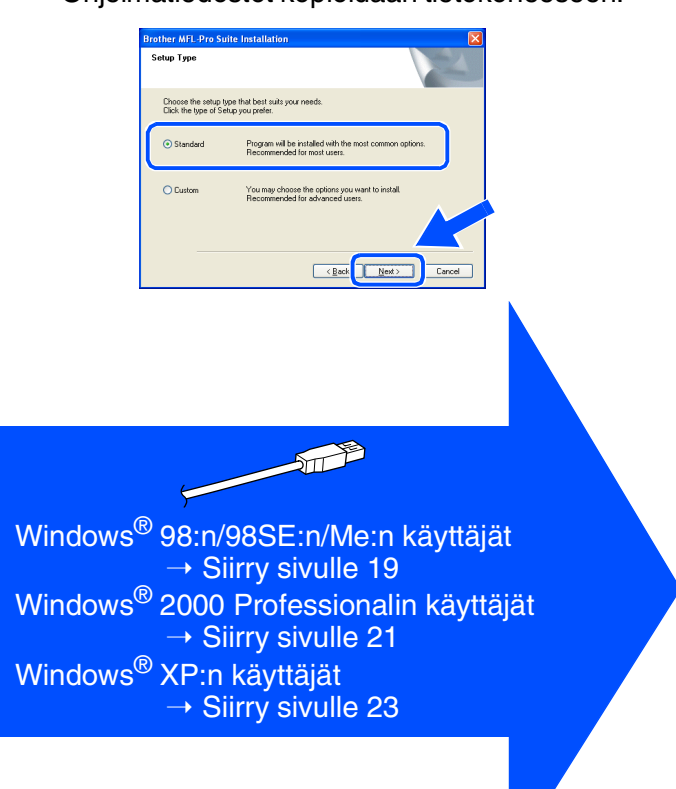

Verkkokäyttäjät

Verkkokäyttäjät

## <span id="page-20-1"></span><span id="page-20-0"></span>**Vain Windows® 98/98SE/Me:n käyttäjät**

#### **Varmista, että noudatit ohjeita** 1 **-** F **[sivuilla 16](#page-17-2) - 18.**

G Kun näyttöön tulee tämä ikkuna, liitä USBkaapeli ensin tietokoneeseen ja sitten MFC:hen.

Käynnistä MFC kytkemällä virtajohto verkkovirtaan.

**Brother MFL-Pro** 

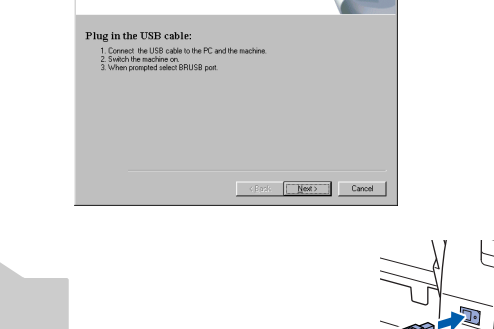

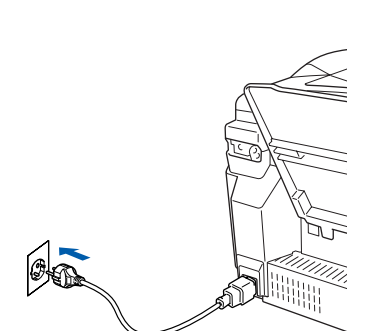

Asennusikkuna tulee näyttöön muutaman sekunnin kuluessa.

Brother-ohjainten asennus alkaa

automaattisesti. Seuraa näytön ohjeita.

#### **18** Valitse **BRUSB: USB Printer Port**

(BRUSB: USB-tulostinportti) ja napsauta sitten **Next** (Seuraava).

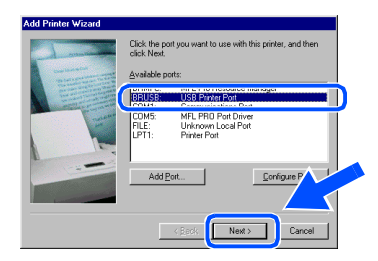

I Hyväksy oletustulostin valitsemalla **Yes** (Kyllä). Napsauta sitten **Next** (Seuraava).

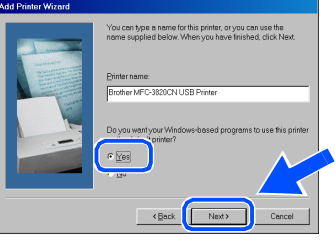

J Valitse **Yes (recommended)** (Kyllä, suositus) ja napsauta sitten **Finish** (Valmis). Laite tulostaa testisivun, josta voit tarkistaa tulostuslaadun.

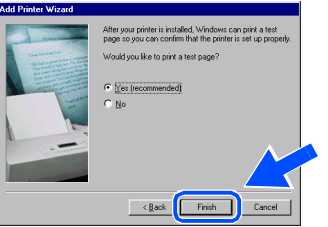

K Jos testisivu tulostuu oikein, napsauta **Yes** (Kyllä). Jos napsautat **No** (Ei), korjaa ongelma näytön ohjeiden mukaan.

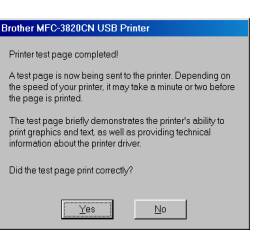

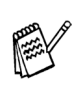

*Jos vaiheessa* L *näkynyt READMEtiedosto tulee näkyviin, sulje se ja napsauta testisivun tulostamisen jälkeen Finish (Valmis).*

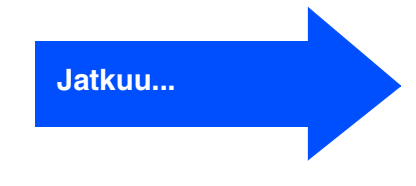

#### **USB-kaapelin käyttäjät (Windows® 98/98SE/Me/2000 Professional/XP)**

22 README-tiedosto tulee näyttöön. Tiedostossa on vianetsintäohieita. Lue ne, sulje sitten tiedosto ja jatka asennusta.

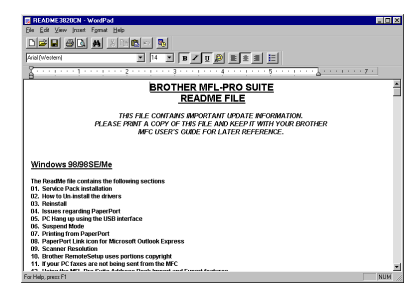

Käynnistä tietokone uudelleen napsauttamalla **Finish** (Valmis).

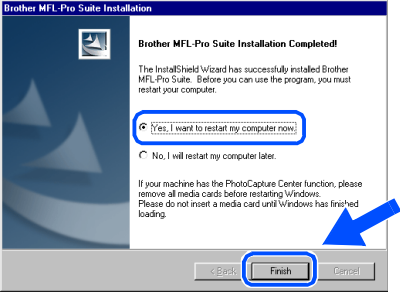

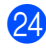

24 Kun tietokone on käynnistynyt uudelleen, napsauta **Yes** (Kyllä), jos haluat Control Center -ohjelman latautuvan aina, kun Windows® käynnistetään. Control Center kuvake tulee tehtäväpalkkiin. Jos napsautat **No** (Ei), MFC:n skannausnäppäimet eivät toimi.

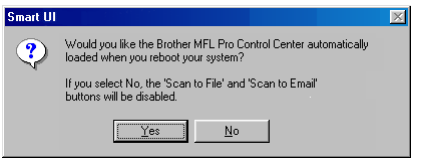

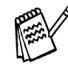

*Vaikka valitset No (Ei), voit käynnistää Brother Control Center -ohjelman myöhemmin kaksoisnapsauttamalla Smart UI -kuvaketta työpöydällä, jos haluat käyttää Scan-näppäintä. Tämä lataa Brother Control Centerin tehtäväpalkkiin. Katso CD-ROMlevyllä toimitettujen ohjeiden 4. luku (Ohjelmiston käyttöopas): AutoLoad the Brother Control Center (Brother Control Center -ohjelman automaattinen lataus).*

 $OKI$ **Brother PC-FAX-, tulostin- ja skanneriohjaimet on asennettu ja asennus on suoritettu loppuun.**

Verkkokäyttäjät

Verkkokäyttäjät

## <span id="page-22-1"></span><span id="page-22-0"></span>**Vain Windows® 2000 Professionalin käyttäjät**

#### **Varmista, että noudatit ohjeita** 1 **-** F **[sivuilla 16](#page-17-2) - 18.**

G Kun näyttöön tulee tämä ikkuna, liitä USBkaapeli ensin tietokoneeseen ja sitten MFC:hen.

Käynnistä MFC kytkemällä virtajohto verkkovirtaan.

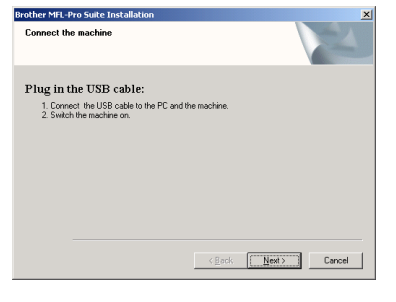

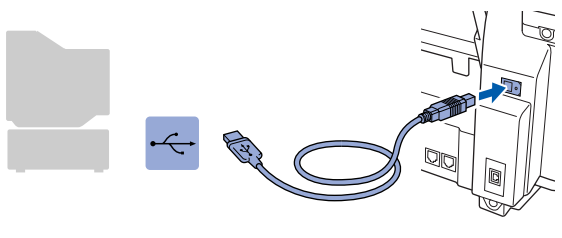

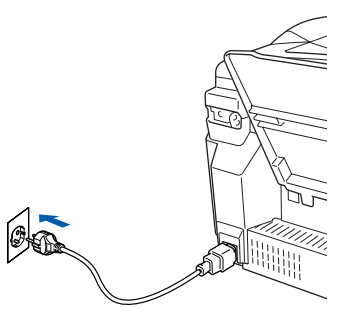

Asennusikkuna tulee näyttöön muutaman sekunnin kuluessa.

Brother-ohjainten asennus alkaa automaattisesti. Seuraa näytön ohjeita. **18** Jos Digital Signature Not Found (Digitaalista allekirjoitusta ei löytynyt) valintaruutu tulee näyttöön, napsauta **Yes** (Kyllä), jolloin ohjain asennetaan tietokoneeseen.

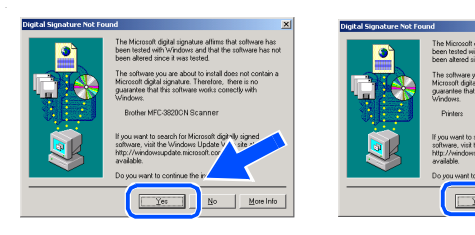

**I9** README-tiedosto tulee näyttöön. Tiedostossa on vianetsintäohjeita. Lue ne, sulje sitten tiedosto ja jatka asennusta.

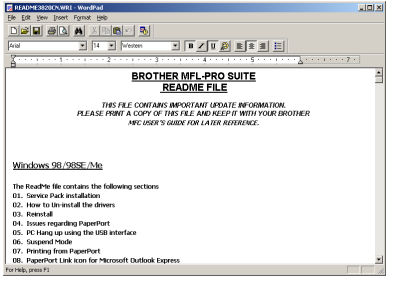

Käynnistä tietokone uudelleen napsauttamalla **Finish** (Valmis).

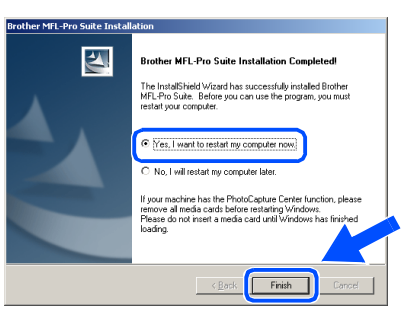

**Jatkuu...**

#### **USB-kaapelin käyttäjät (Windows® 98/98SE/Me/2000 Professional/XP)**

21 Kun tietokone on käynnistynyt uudelleen, napsauta **Yes** (Kyllä), jos haluat Control Center -ohjelman latautuvan aina, kun Windows® käynnistetään. Control Center kuvake näkyy tehtäväpalkissa.

Jos napsautat **No** (Ei), MFC:n skannausnäppäimet eivät toimi.

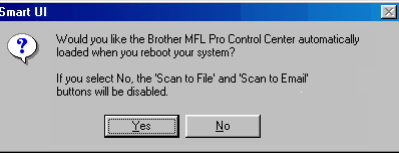

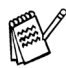

*Vaikka valitset No (Ei), voit käynnistää Brother Control Center -ohjelman myöhemmin kaksoisnapsauttamalla Smart UI -kuvaketta työpöydällä, jos haluat käyttää Scan-näppäintä. Tämä lataa Brother Control Centerin tehtäväpalkkiin. Katso CD-ROMlevyllä toimitettujen ohjeiden 4. luku (Ohjelmiston käyttöopas): AutoLoad the Brother Control Center (Brother Control Center -ohjelman automaattinen lataus).*

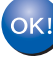

**Brother PC-FAX-, tulostin- ja skanneriohjaimet on asennettu ja asennus on suoritettu loppuun.**

Laitteen<br>asetukset asetukset

Ohjainten ja ohjelmien asentaminen

Ohjainten ja ohjelmien asentaminen

## <span id="page-24-1"></span><span id="page-24-0"></span>**Vain Windows® XP:n käyttäjät**

#### **Varmista, että noudatit ohjeita** 1 **-** F **[sivuilla 16](#page-17-2) - 18.**

G Kun näyttöön tulee tämä ikkuna, liitä USBkaapeli ensin tietokoneeseen ja sitten MFC:hen.

Käynnistä MFC kytkemällä virtajohto verkkovirtaan.

Plug in the USB cable:<br> $\frac{1}{2}$  Contact the USB cable to the PC a

# sace Source Concerned to the PC and the machine.<br>https://the machine.org/<br>https://the machine.org/<br>to the installation process to continue,<br>e vendows will open and close clusing the installat

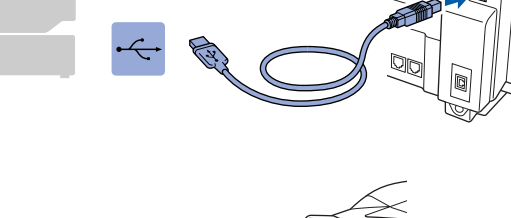

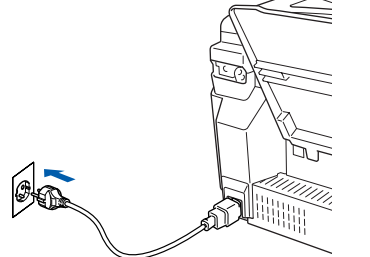

Asennusikkuna tulee näyttöön muutaman sekunnin kuluessa.

Brother-ohjainten asennus alkaa automaattisesti. Odota, sillä asennusikkunat tulevat näyttöön toinen toisensa jälkeen.

<sup>13</sup> README-tiedosto tulee näyttöön. Tiedostossa on vianetsintäohjeita. Lue ne, sulje sitten tiedosto ja jatka asennusta.

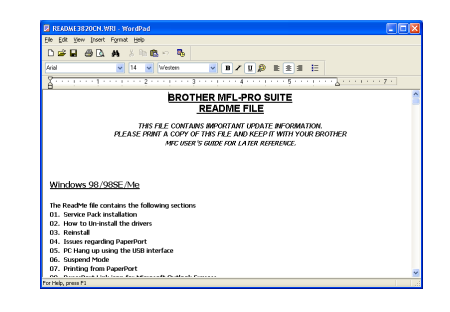

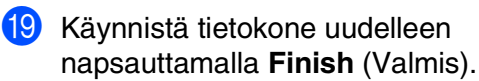

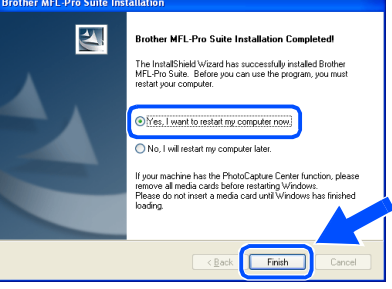

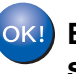

**Brother PC-FAX-, tulostin- ja skanneriohjaimet on asennettu ja asennus on suoritettu loppuun.**

#### <span id="page-25-1"></span><span id="page-25-0"></span>**Verkkokaapelin käyttäjät (Windows® 98/98SE/Me/2000 Professional/XP)**

#### **Varmista, että olet noudattanut kaikkia ohjeita 1. vaiheessa ["Laitteen](#page-5-3)  [asetukset" sivuilla 4](#page-5-3) - 13.**

Jos tietokoneessa on palomuuriohjelmisto (esim. Windows XP:ssä käytettävissä oleva Internetyhteyden palomuuri), poista se käytöstä. Kun olet varma, että tulostus onnistuu, käynnistä palomuuriohjelmisto uudelleen.

1 Liitä verkkokaapeli ensin MFC:hen ja sitten keskittimen vapaaseen porttiin. Käynnistä MFC kytkemällä virtajohto verkkovirtaan.

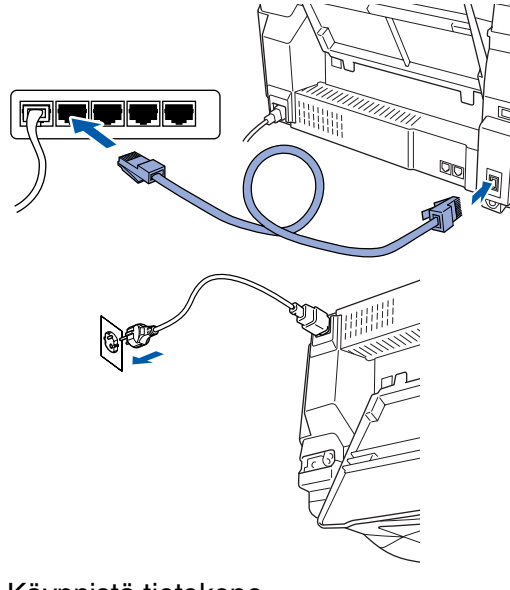

2 Käynnistä tietokone. (Jos tietokoneessa on Windows® 2000 Professional/XP -käyttöjärjestelmä, kirjaudu sisään Järjestelmänvalvojana.)

3 Aseta pakkauksen mukana toimitettu CD-ROM-levy CD-ROM-asemaan. Jos näyttöön tulee ikkuna, jossa kysytään mallin nimeä, valitse oma mallisi. Jos näyttöön tulee kielivalintaikkuna, valitse haluamasi kieli.

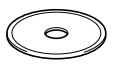

4 CD-ROM-levyn päävalikko tulee näyttöön. Napsauta **Install Software** (Asenna ohjelmisto).

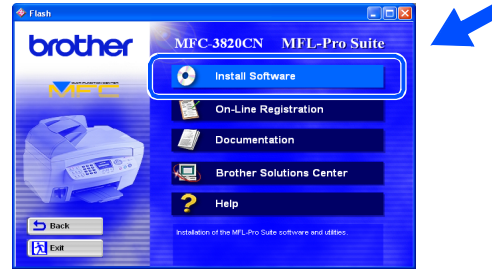

*Jos ikkuna ei avaudu näyttöön, siirry Windowsin® resurssienhallintaan ja avaa Brother CD-ROM-levyn päähakemistosta setup.exe-ohjelma.*

5 Napsauta Main Application (Pääsovellus) kohdassa **MFL-Pro Suite**.

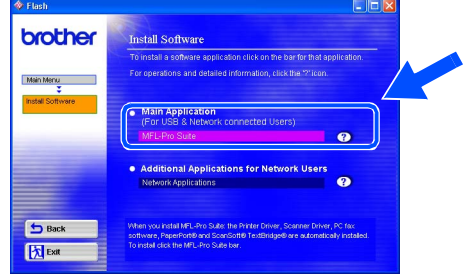

*MFL-Pro Suite -ohjelmistoon kuuluu verkkotulostinohjain, verkkoskanneriohjain, ScanSoft*® *PaperPort*®*-, ScanSoft*® *Text Bridge*®*- ja Network PC-FAX-ohjelmat ja True Type -fontit. PaperPort*® *on asiakirjojen hallintasovellus, jota käytetään skannattujen alkuperäiskappaleiden katseluun. PaperPort*®*-ohjelmistoon sisältyvä ScanSoft*® *TextBridge*® *on tekstintunnistusohjelma, joka muuntaa kuvan tekstiksi ja avaa sen oletustekstinkäsittelyohjelmassa.*

6 Napsauta **Install** (Asenna).

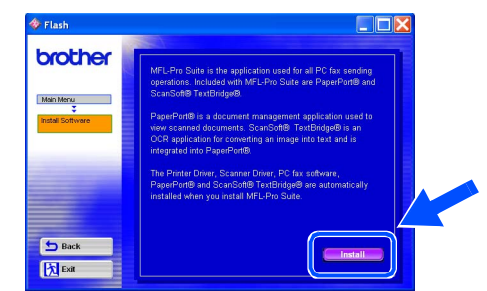

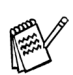

*Jos näet seuraavan ikkunan, asenna Windows® -päivitykset napsauttamalla OK. Kun käyttöjärjestelmä on päivitetty, tietokone saattaa käynnistyä uudelleen. Huomautus: Jos tietokone on käynnistynyt uudelleen, asennus jatkuu automaattisesti.*

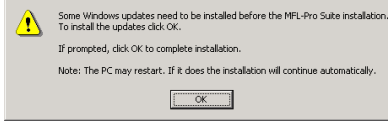

*Jos asennus ei jatku automaattisesti, avaa asennusohjelma uudelleen kaksoisnapsauttamalla setup.exe-ohjelmaa Brother CD-ROM-levyn päähakemistosta. Jatka vaiheesta* 4*.*

Verkkokäyttäjät

Verkkokäyttäjät

Windows Windows<sup>®</sup> verkko

Kun PaperPort<sup>®</sup> 8.0 SE Setup -ikkuna tulee näyttöön, napsauta **Next** (Seuraava).

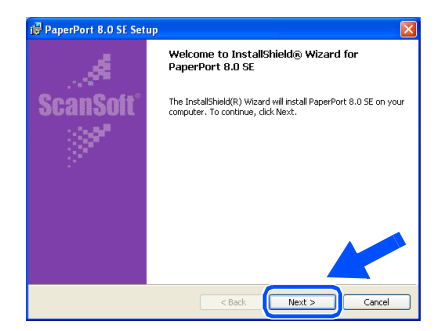

8 Lue ja hyväksy ScanSoftin® käyttöoikeussopimus, syötä käyttäjätiedot ja napsauta **Next** (Seuraava).

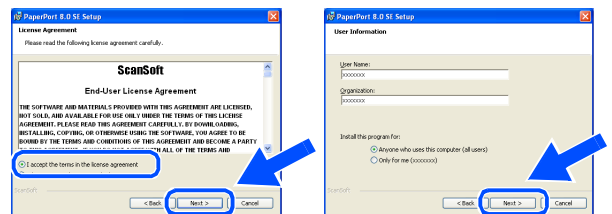

9 Valitse **Typical** (Tavallinen) ja napsauta **Next** (Seuraava).

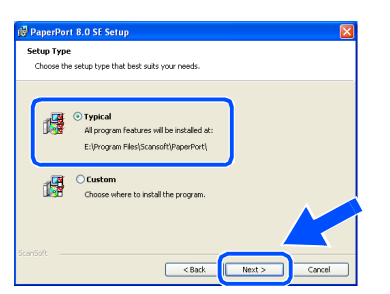

0 Napsauta **Install** (Asenna). PaperPort® asennetaan tietokoneeseen.

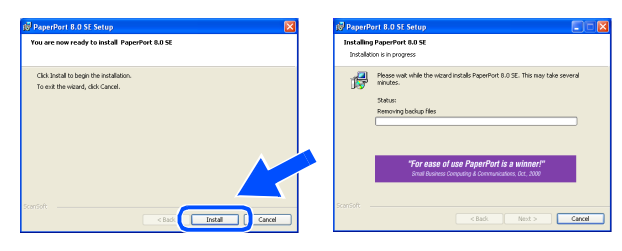

**A** Kun ScanSoftin<sup>®</sup> Registration (Rekisteröi ohjelma) -ikkuna tulee näyttöön, valitse toinen vaihtoehdoista ja seuraa näytön ohjeita.

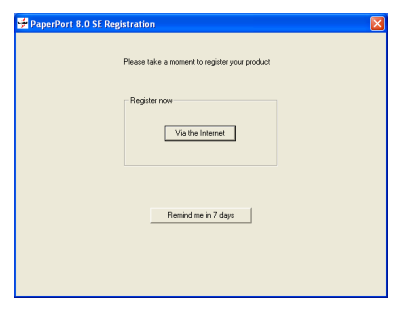

12 Suorita asennus loppuun napsauttamalla **Finish** (Valmis).

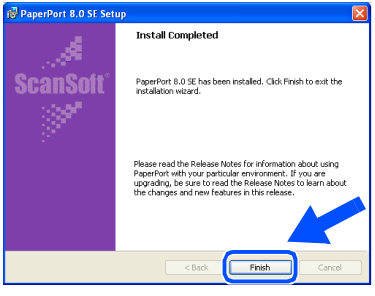

C Kun Brother MFL-Pro Suite Installation asennusikkuna tulee näyttöön, napsauta **Next** (Seuraava).

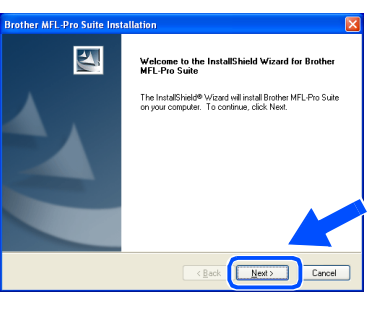

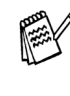

*Jos näyttöön tulee virheviesti asennuksen tässä vaiheessa, asennus on purettava. Valitse tietokoneen Start (Käynnistä) valikosta Programs (Ohjelmat), Brother, MFL-Pro Suite, Uninstall (Pura asennus) ja seuraa näytön ohjeita.*

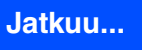

#### **Verkkokaapelin käyttäjät (Windows® 98/98SE/Me/2000 Professional/XP)**

14 Kun Brother Software License Agreement (käyttöoikeussopimus) -ikkuna tulee näyttöön, napsauta **Yes** (Kyllä), jos hyväksyt käyttöoikeussopimuksen.

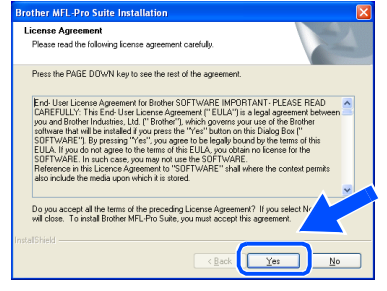

E Valitse **Network Interface** (Verkkoliitäntä) napsauta sitten **Next** (Seuraava).

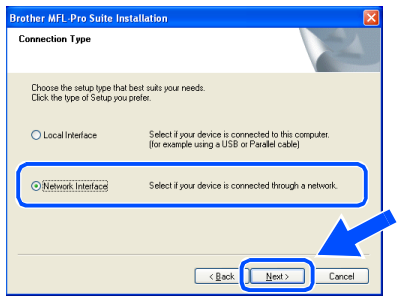

**fa** Valitse Standard (Normaali) ja napsauta **Next** (Seuraava). Ohjelmatiedostot kopioidaan tietokoneeseen.

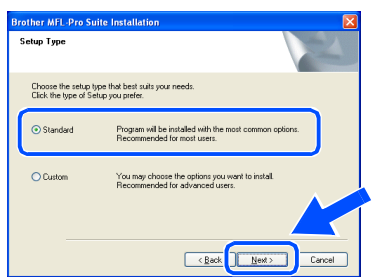

**G** Valitse **Search the network for devices and choose from a list of discovered devices** (Etsi laitteita verkosta ja valitse haluamasi löydettyjen laitteiden luettelosta). Napsauta **Next** (Seuraava).

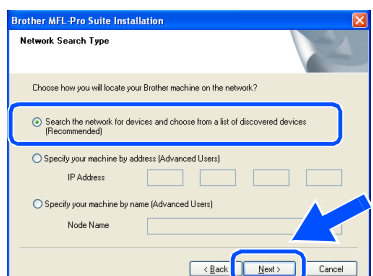

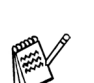

*Jos näet seuraavan ikkunan, napsauta OK.*

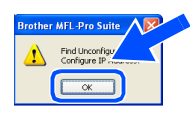

18 Jos MFC:tä ei ole konfiguroitu verkkoosi: valitse APIPA tai konfiguroimaton laite luettelosta ja napsauta **Next** (Seuraava). → Siirry <sub>19</sub>

> Jos MFC on konfiguroitu verkkoosi: Valitse MFC luettelosta ja napsauta **Next** (Seuraava). → **Siirry** L

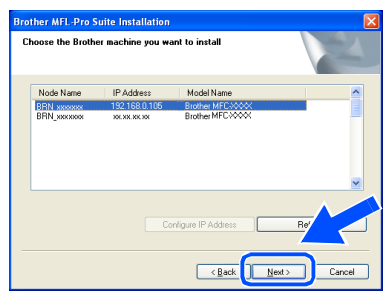

**19** Napsauta **Configure IP Address** (Konfiguroi IP-osoite).

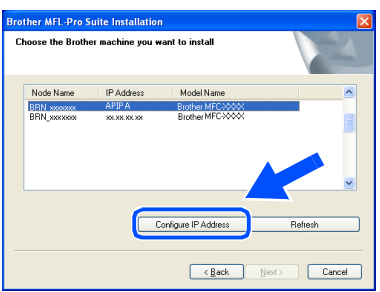

20 Syötä verkkosi IP-osoitetiedot ja napsauta **OK**.

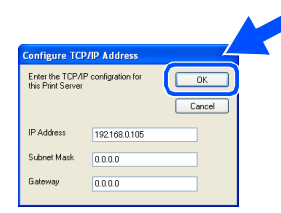

(esim. syötä IP-osoitteeksi 192.168.0.105)

Verkkokäyttäjät

Verkkokäyttäjät

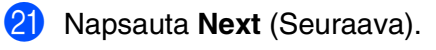

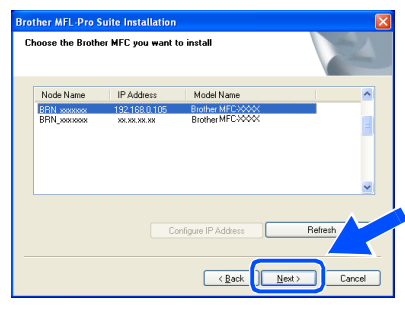

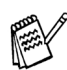

*Katso lisätietoja verkkokonfiguroinnista CD-ROM-levyllä olevasta Verkkokäyttäjän oppaasta.*

L Valitse Yes (Kyllä) ja napsauta **Next** (Seuraava).

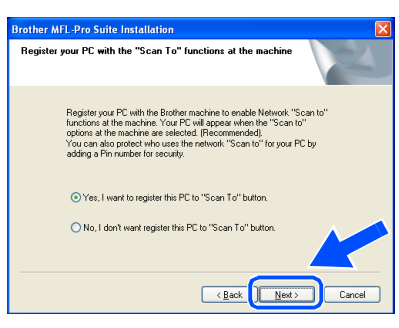

M Napsauta **Next** (Seuraava) tai kirjoita nimi, jonka haluat viittaavan nestekidenäytössä tietokoneeseesi ja napsauta **Next** (Seuraava). Oletusnimi on tietokoneesi nimi.

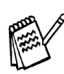

*Voit estää ei-haluttujen asiakirjojen vastaanoton asettamalla 4-numeroisen PIN-*

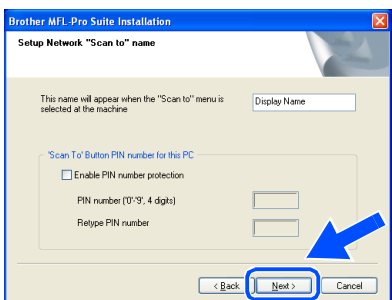

Odota, että ikkuna avautuu.

24 README-tiedosto tulee näyttöön. Tiedostossa on vianetsintäohjeita. Lue ne, sulje sitten tiedosto ja jatka asennusta.

Käynnistä tietokone uudelleen napsauttamalla **Finish** (Valmis).

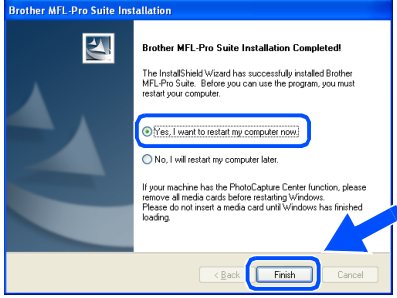

Windows® 98/98SE/Me/2000 käyttöjärjestelmän käyttäjä, katso vaihe <sup>0</sup>.

**Ainoastaan Windows® XP:n käyttäjät**  $O(K!)$ **Brother Network PC-FAX-lähetys-, verkkotulostin- ja verkkoskanneriohjaimet ja Network PhotoCapture Center on asennettu ja asennus on suoritettu loppuun.**

Kun tietokone on käynnistynyt uudelleen, napsauta **Yes** (Kyllä), jos haluat Control Center -ohjelman latautuvan aina, kun Windows® käynnistetään. Control Center kuvake tulee tehtäväpalkkiin. Jos napsautat **No** (Ei), MFC:n skannausnäppäimet eivät toimi.

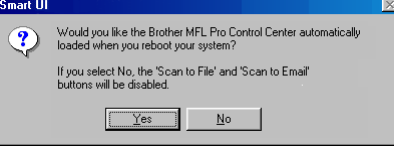

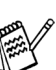

*koodin. Vaikka valitset No (Ei), voit käynnistää Brother Control Center -ohjelman myöhemmin kaksoisnapsauttamalla Smart UI -kuvaketta työpöydällä, jos haluat käyttää Scan-näppäintä. Tämä lataa Brother Control Centerin tehtäväpalkkiin. Katso CD-ROMlevyllä toimitettujen ohjeiden 4. luku (Ohjelmiston käyttöopas): AutoLoad the Brother Control Center (Brother Control Center -ohjelman automaattinen lataus).*

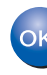

**Ainoastaan Windows® 98:n/Me:n/ 2000:n käyttäjät Brother Network PC-FAX-lähetys-, verkkotulostin- ja verkkoskanneriohjaimet ja Network PhotoCapture Center on asennettu ja asennus on suoritettu loppuun.**

®

-verkko

### <span id="page-29-0"></span>**USB-kaapelin käyttäjät**

## <span id="page-29-1"></span>**Mac OS® 8.6 - 9.2:n käyttäjät**

#### **Varmista, että olet noudattanut kaikkia ohjeita 1. vaiheessa ["Laitteen](#page-5-3)  [asetukset" sivuilla 4](#page-5-3) - 13.**

1 Kytke MFC pois päältä ja irrota se verkkovirrasta sekä Macintosh® tietokoneesta, jos laite on liitetty siihen liitäntäkaapelilla.

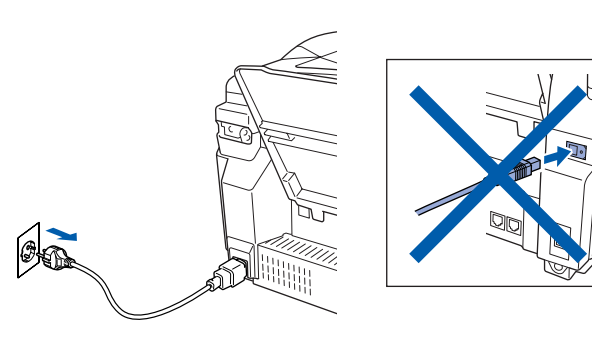

- Käynnistä Macintosh<sup>®</sup>.
- **3** Aseta pakkauksen mukana toimitettu CD-ROM-levy CD-ROM-asemaan.

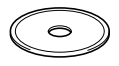

4 Asenna tulostin-, skanneri- ja PC-FAXfaksilähetyksen ohjaimet kaksoisnapsauttamalla **Start Here** (Aloita tästä) -kuvaketta Jos näyttöön tulee kielivalintaikkuna, valitse haluamasi kieli.

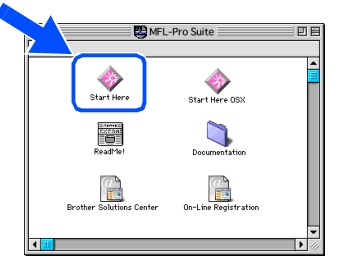

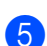

5 Asenna napsauttamalla **MFL-Pro Suite**.

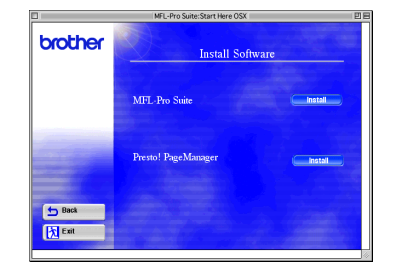

6 Seuraa näytön ohjeita ja käynnistä Macintosh®-tietokoneesi uudelleen. Kytke USB-kaapeli ensin Macintosh<sup>®</sup>tietokoneeseen ja sitten MFC:hen.

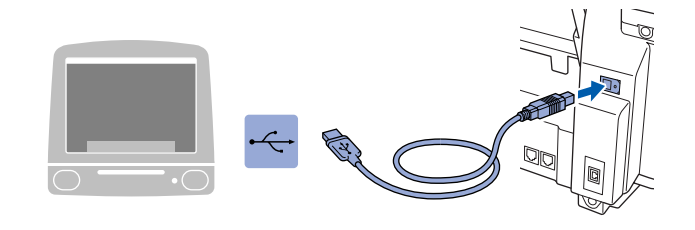

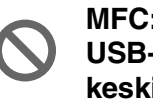

**MFC:tä ei saa kytkeä näppäimistön USB-porttiin tai virrattomaan USBkeskittimeen.**

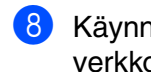

8 Käynnistä MFC kytkemällä virtajohto verkkovirtaan.

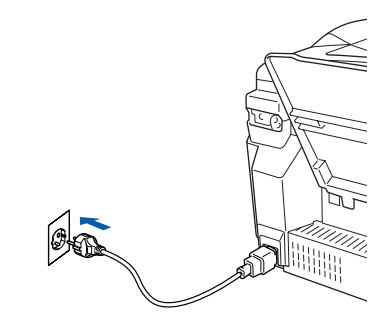

9 Avaa Apple®-valikko ja valitse **Chooser** (Valitsija).

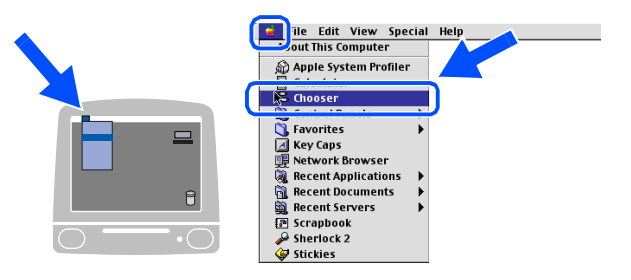

#### Macintosh<sup>®</sup>

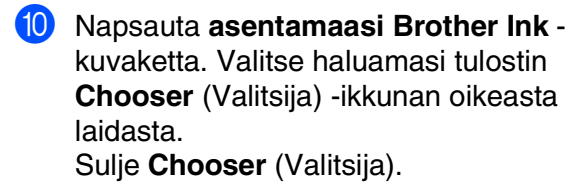

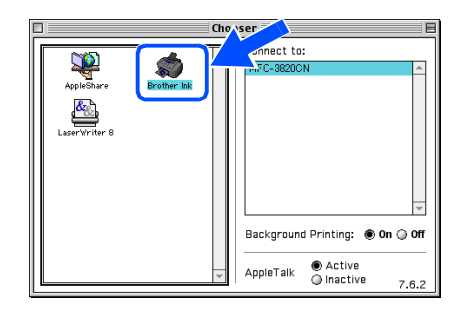

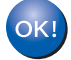

#### **Brother PC-FAX-faksilähetys-, tulostinja skanneriohjaimet on asennettu.**

A Asenna Presto! PageManager® -ohjelma napsauttamalla **Presto! PageManager ®** kuvaketta ja seuraamalla näytön ohjeita.

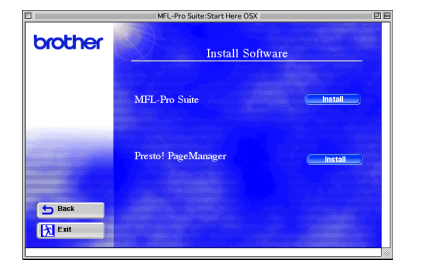

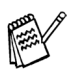

*Valokuvien ja alkuperäiskappaleiden skannaaminen, jakaminen ja järjestäminen on helppoa Presto! PageManager® ohjelman avulla.*

**Presto! PageManager ® -ohjelma on**  OK! **asennettu ja asennus on suoritettu loppuun.**

Ohjainten ja ohjelmien asentaminen

Ohjainten ja ohjelmien asentaminen

Verkkokäyttäjät

## **USB-kaapelin käyttäjät**

## <span id="page-31-0"></span>**Mac OS® X 10.1/10.2.1:n tai uudemman käyttäjät**

**Varmista, että olet noudattanut kaikkia ohjeita 1. vaiheessa ["Laitteen](#page-5-3)  [asetukset" sivuilla 4](#page-5-3) - 13.**

1 Kytke MFC pois päältä ja irrota se verkkovirrasta sekä Macintosh® tietokoneesta, jos laite on liitetty siihen liitäntäkaapelilla.

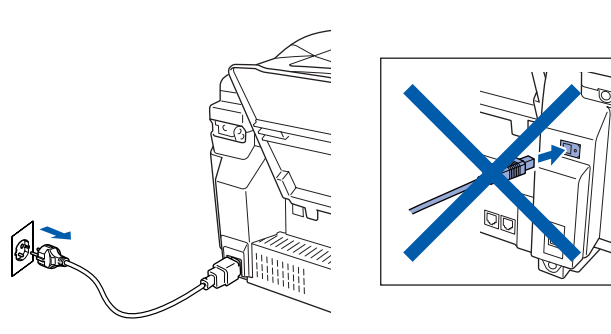

- Käynnistä Macintosh<sup>®</sup>.
- 3 Aseta pakkauksen mukana toimitettu CD-ROM-levy CD-ROM-asemaan.

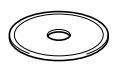

4 Asenna tulostin- ja skanneriohjaimet ja Brother PC-FAX-faksilähetys ja Remote Setup -asetusohjelma kaksoisnapsauttamalla **Start Here OSX** (Aloita tästä OSX) -kuvaketta. Jos näyttöön tulee kielivalintaikkuna, valitse haluamasi kieli.

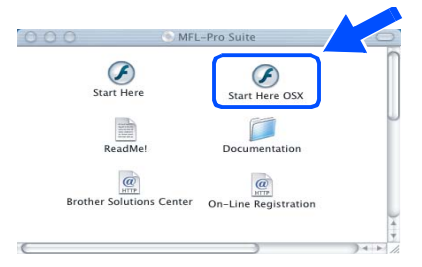

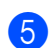

5 Asenna napsauttamalla **MFL-Pro Suite**.

brother the Bac **Ext** can

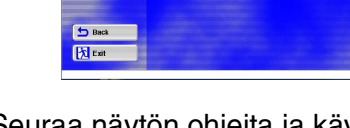

6 Seuraa näytön ohjeita ja käynnistä Macintosh®-tietokoneesi uudelleen. Kytke USB-kaapeli ensin Macintosh<sup>®</sup>tietokoneeseen ja sitten MFC:hen.

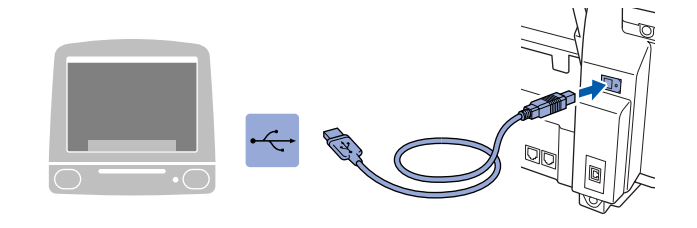

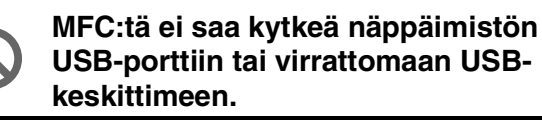

8 Käynnistä MFC kytkemällä virtajohto verkkovirtaan.

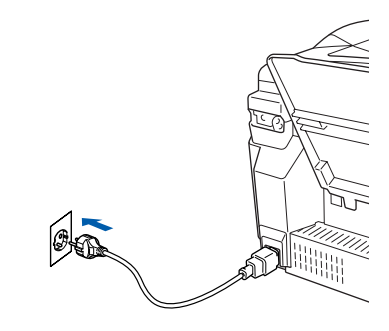

9 Valitse kohta **Applications** (Sovellukset) **Go** (Siirry) -valikosta.

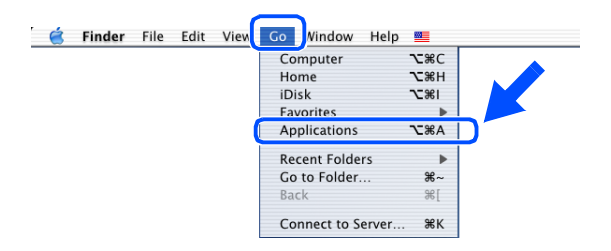

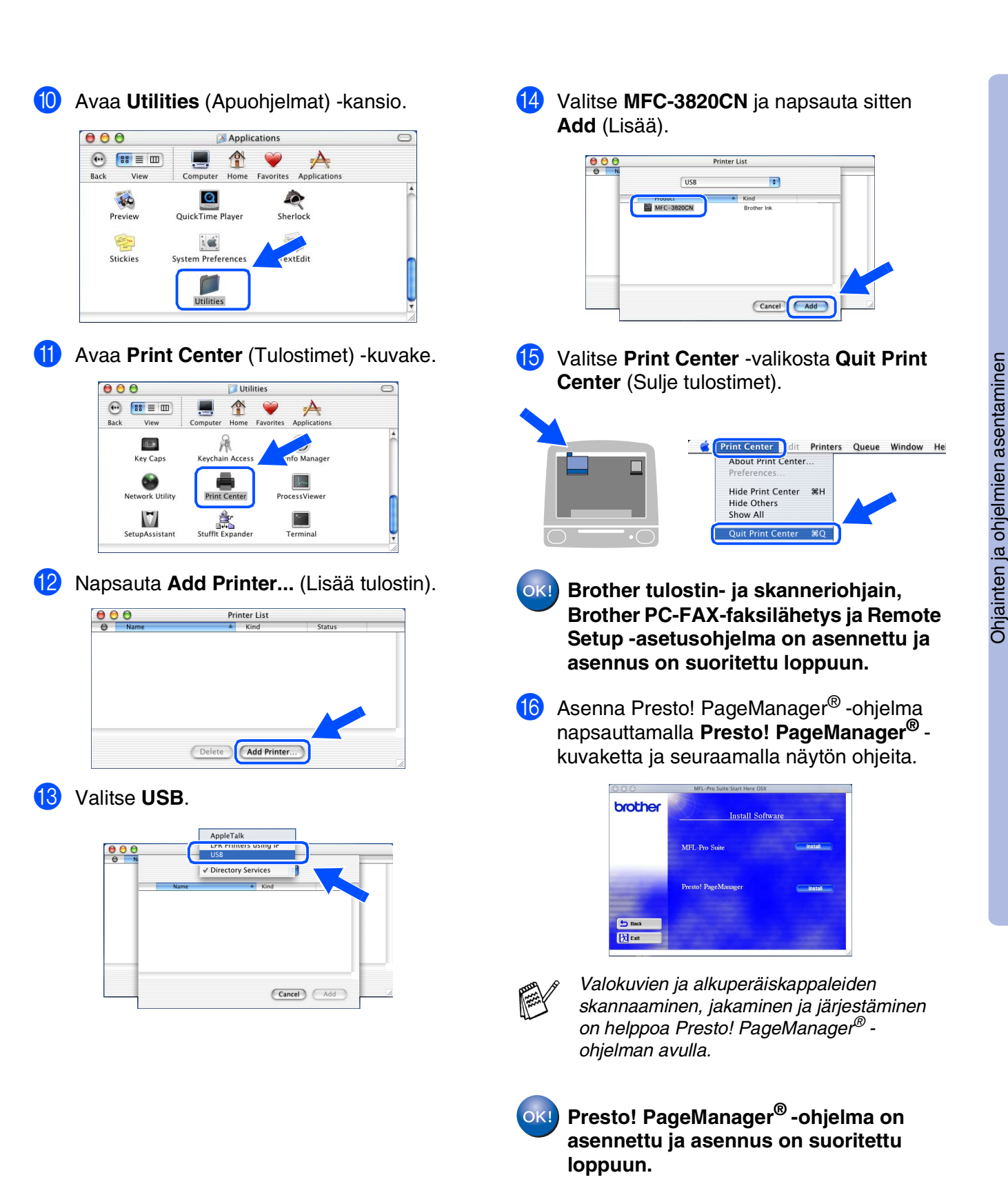

10.1/10.2.1 tai uudempi

10.1/10.2.1 tai uudem

31

#### <span id="page-33-0"></span>**Verkkokaapelin käyttäjät**

## <span id="page-33-1"></span>**Mac OS® 8.6 - 9.2:n käyttäjät**

#### **Varmista, että olet noudattanut kaikkia ohjeita 1. vaiheessa ["Laitteen](#page-5-3)  [asetukset" sivuilla 4](#page-5-3) - 13.**

**1** Kytke MFC pois päältä ja irrota se verkkovirrasta sekä Macintosh® tietokoneesta, jos laite on liitetty siihen liitäntäkaapelilla.

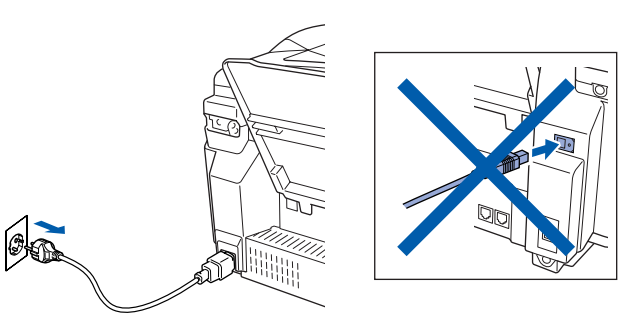

- Käynnistä Macintosh<sup>®</sup>.
- **3** Aseta pakkauksen mukana toimitettu CD-ROM-levy CD-ROM-asemaan.

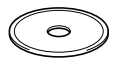

4 Asenna tulostin-, skanneri- ja PC-FAXfaksilähetyksen ohjaimet kaksoisnapsauttamalla **Start Here** (Aloita tästä) -kuvaketta Jos näyttöön tulee kielivalintaikkuna, valitse haluamasi kieli.

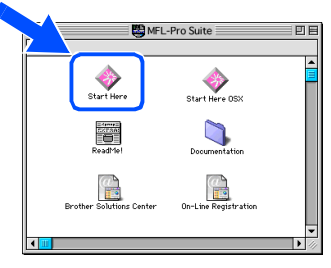

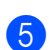

5 Asenna napsauttamalla **MFL-Pro Suite**.

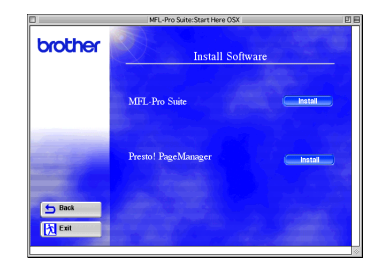

6 Seuraa näytön ohjeita ja käynnistä Macintosh®-tietokoneesi uudelleen. Liitä verkkokaapeli ensin tulostimeen ja sitten keskittimen vapaaseen porttiin.

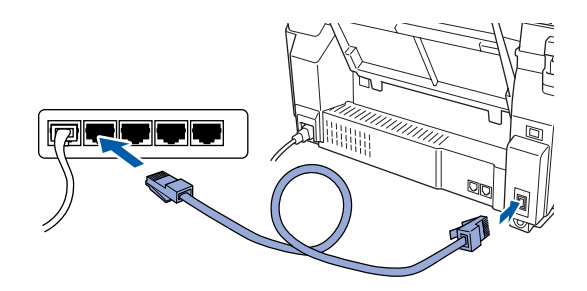

Käynnistä MFC kytkemällä virtajohto verkkovirtaan.

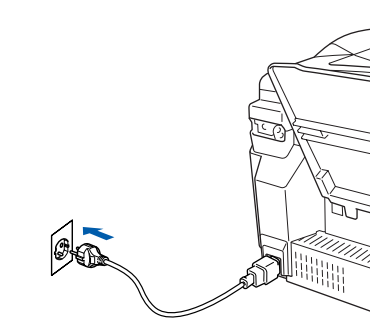

9 Avaa **Apple**-valikosta **Chooser** (Valitsija).

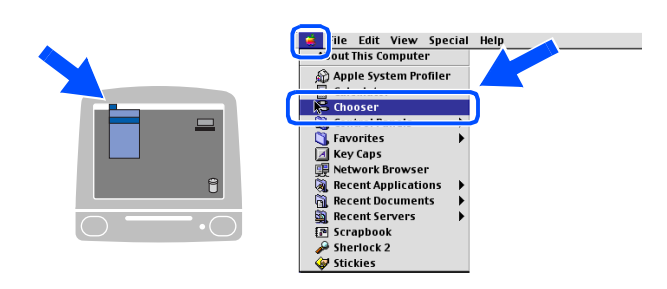

#### Macintosh<sup>®</sup>

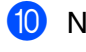

#### 0 Napsauta **Brother Ink (IP)** -kuvaketta ja valitse **BRN\_xxxxxx**.

Sulje **Chooser** (Valitsija).

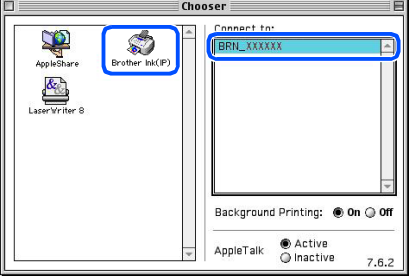

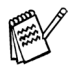

*xxxxxx ovat Ethernet-osoitteen kuusi viimeistä numeroa.*

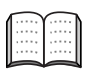

*Katso CD-ROM-levyllä olevan Verkkokäyttäjän oppaan luku 5.*

**Asetus on valmis.** OK!

#### **Verkkokaapelin käyttäjät**

## <span id="page-35-0"></span>**Mac OS® X 10.2.4:n tai uudemman käyttäjät**

**Varmista, että olet noudattanut kaikkia ohjeita 1. vaiheessa ["Laitteen](#page-5-3)  [asetukset" sivuilla 4](#page-5-3) - 13.**

1 Kytke MFC pois päältä ja irrota se verkkovirrasta sekä Macintosh® tietokoneesta, jos laite on liitetty siihen liitäntäkaapelilla.

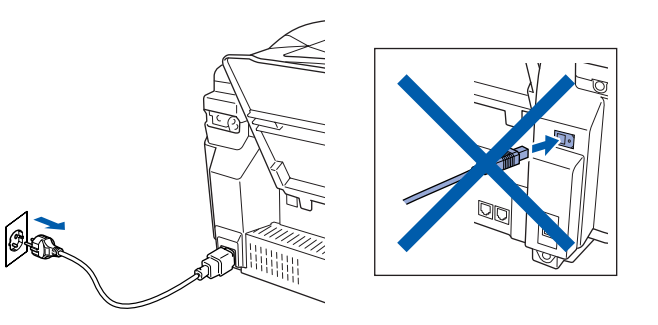

- Käynnistä Macintosh<sup>®</sup>.
- Aseta pakkauksen mukana toimitettu CD-ROM-levy CD-ROM-asemaan.

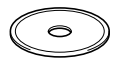

4 Kaksoisnapsauta **Start Here OSX** (Aloita tästä OSX) -kansiota. Tulostinohjain ja Remote Setup -asetusohjelma asennetaan tietokoneeseen. Jos näyttöön tulee kielivalintaikkuna, valitse haluamasi kieli.

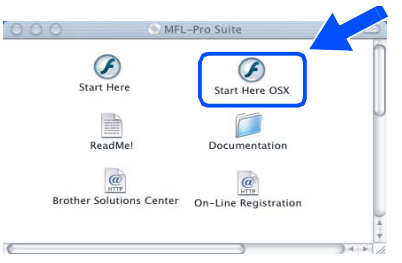

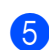

5 Asenna napsauttamalla **MFL-Pro Suite**.

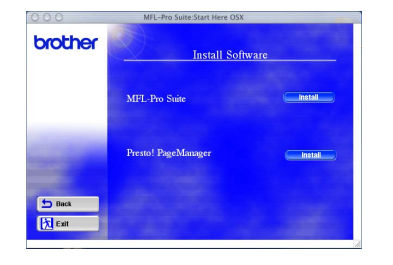

6 Seuraa näytön ohjeita ja käynnistä Macintosh®-tietokoneesi uudelleen. Liitä verkkokaapeli ensin tulostimeen ja sitten keskittimen vapaaseen porttiin.

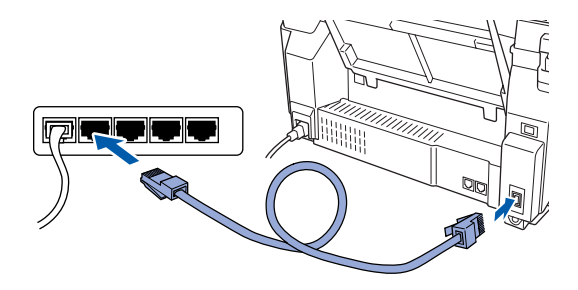

8 Käynnistä MFC kytkemällä virtajohto verkkovirtaan.

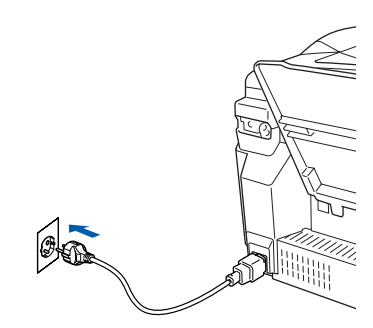

9 Valitse kohta **Applications** (Sovellukset) **Go** (Siirry) -valikosta.

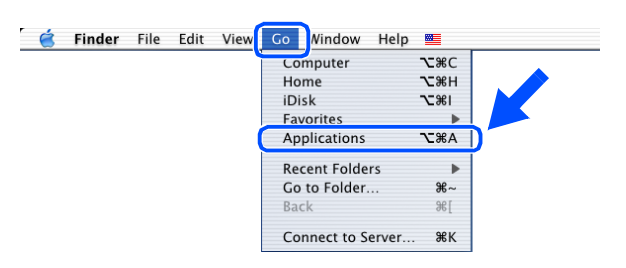

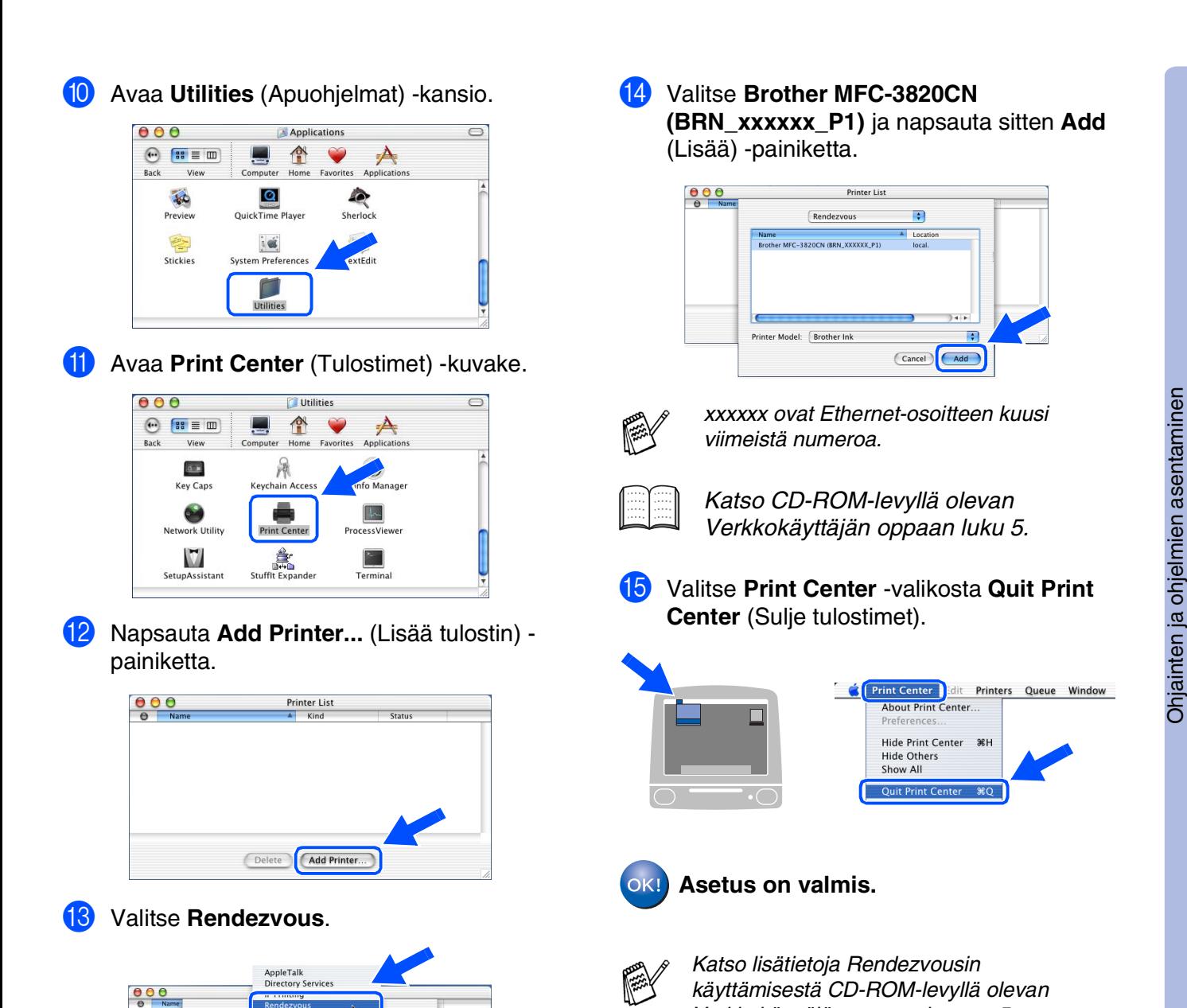

EPSON AppleTalk<br>EPSON FireWire<br>EPSON USB<br>FAXstf<br>Lexmark Inkjet Networking

 $\ddot{\cdot}$  $\overline{\text{Cancel}}$   $\overline{\text{Cald}}$ 

Printer Model: Auto Selec

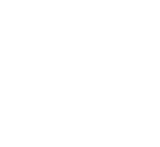

*Verkkokäyttäjän oppaan luvusta 5.*

## <span id="page-37-1"></span>■ **Verkkokäyttäjät**

Tämä osa on tarkoitettu laitteen käyttämiseen verkossa. Järjestelmänvalvojan on määriteltävä laitteen asetukset seuraavasti.

## <span id="page-37-0"></span>**Verkkokäyttäjän oppaan lukukartta**

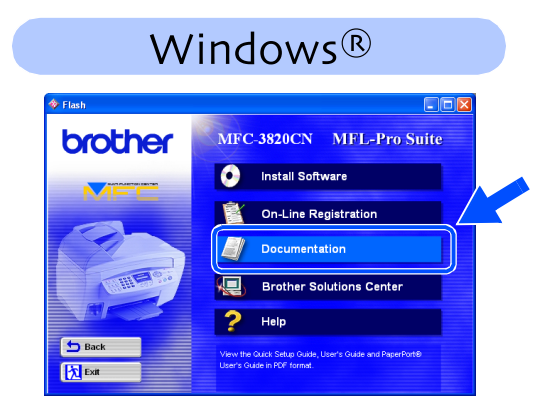

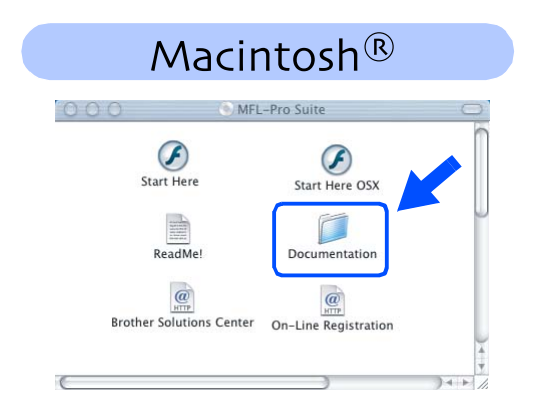

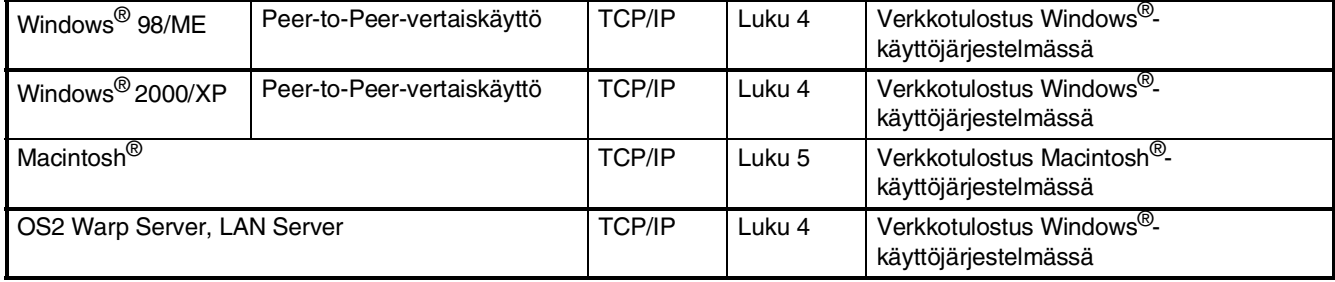

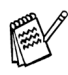

*Jos haluat palauttaa verkon asetukset tehdasasetuksiin, katso CD-ROM-levyn Verkkokäyttäjän oppaan luvusta 3.*

#### <span id="page-38-0"></span>**BRAdmin Professional Configuration apuohjelman asentaminen (Ainoastaan Windows®-käyttöjärjestelmän käyttäjät)**

BRAdmin Professional -apuohjelma on suunniteltu hallitsemaan verkkoon liitettyjä Brotherlaitteita, kuten verkkovalmiita monitoimilaitteita ja/tai verkkovalmiita tulostimia lähiverkkoympäristössä (LAN).

BRAdmin Professional -apuohjelmalla voidaan hallita myös muiden valmistajien laitteita, jotka tukevat SNMP-protokollaa (Simple Network Management Protocol).

Lisätietoa BRAdmin Professional -apuohjelmasta saat osoitteesta <http://solutions.brother.com>

- 1 Aseta pakkauksen mukana toimitettu CD-ROM-levy CD-asemaan. Avausnäyttö avautuu automaattisesti. Seuraa näytön ohjeita.
- (Verkkosovellukset).

**3** Napsauta "Network Applications"

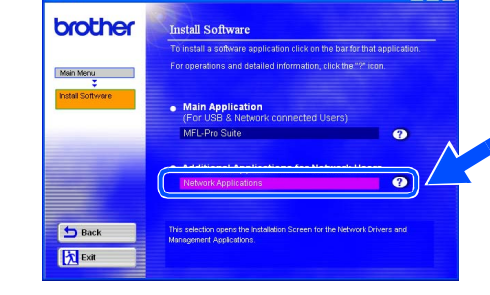

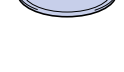

2 Napsauta valikkonäytössä **Install Software** (Asenna ohjelmisto) -kuvaketta.

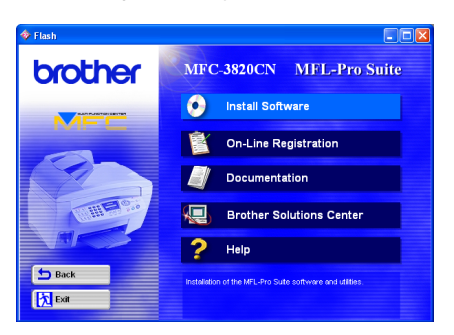

4 Napsauta **BRAdmin Professional** ja seuraa näytön ohjeita.

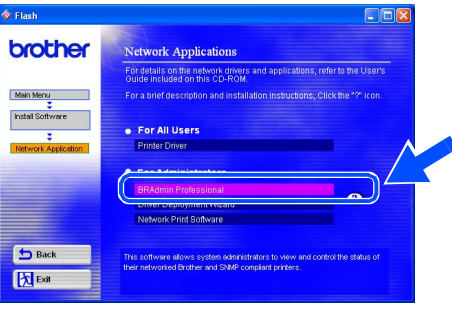

Windows *l*indows<sup>®</sup><br>-verkko

## <span id="page-39-2"></span><span id="page-39-1"></span>■ **Edistyneeseen käyttöön**

#### **IP-osoitteen, aliverkkopeitteen ja yhdyskäytävän asettaminen BRAdmin Professional apuohjelman avulla (Vain Windows®-käyttöjärjestelmän käyttäjät)**

1 Käynnistä BRAdmin Professional ja valitse **TCP/IP**.

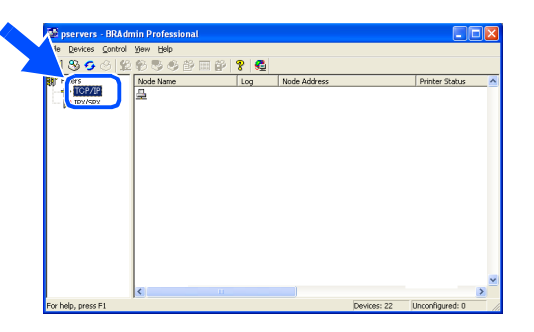

2 Valitse **Devices** (Laitteet) -valikosta **Search Active Devices** (Etsi aktiivisia laitteita). BRAdmin alkaa etsiä uusia laitteita automaattisesti.

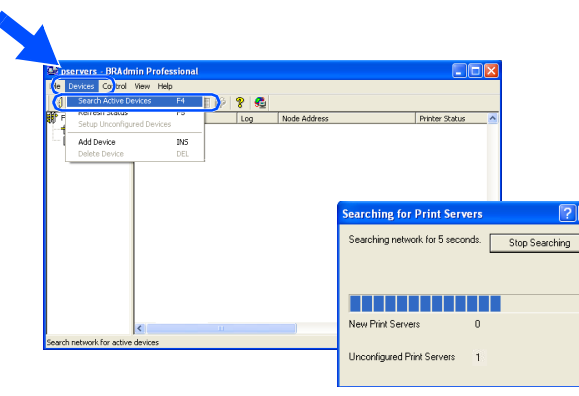

3 Kaksoisnapsauta uutta laitetta.

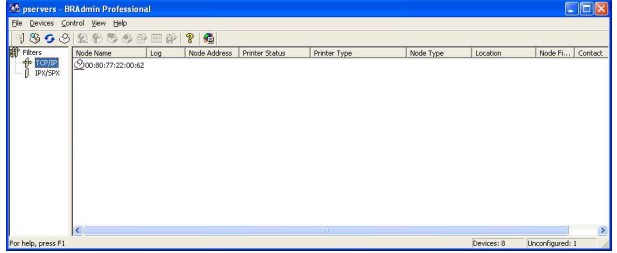

4 Syötä **IP Address, Subnet Mask** (IPosoite, aliverkon peite) ja **Gateway** (yhdyskäytävä) ja napsauta **OK**-painiketta.

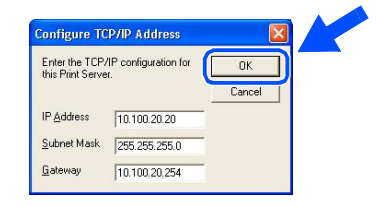

5 Osoitetiedot tallentuvat laitteeseen.

## <span id="page-39-0"></span>**Vaihdettavat mustesäiliöt**

#### **Mustepatruuna**

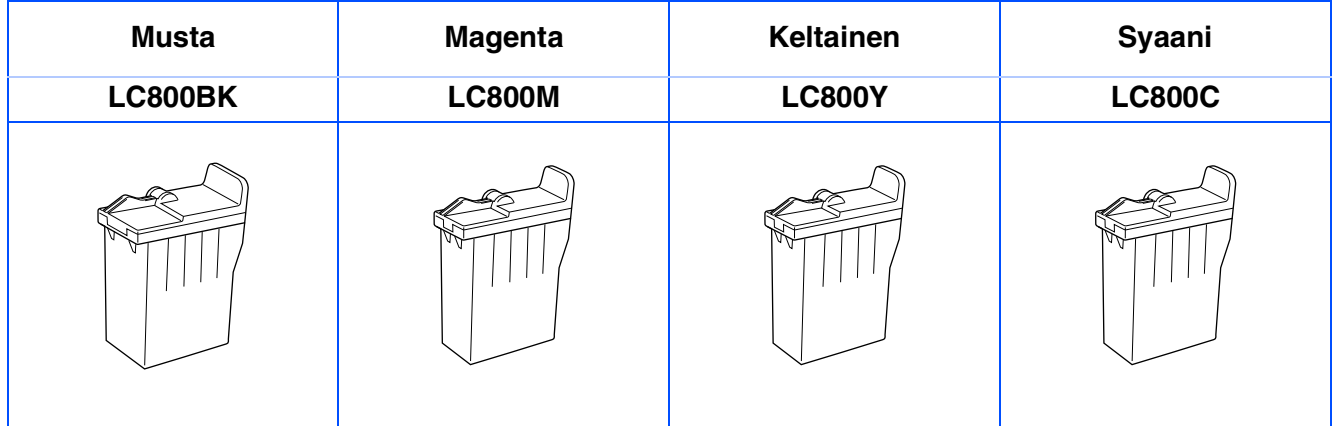

#### **Tavaramerkit**

Brother-logo on Brother Industries Ltd:n rekisteröity tavaramerkki.

Brother on Brother Industries Ltd:n rekisteröity tavaramerkki.

Multi-Function Link on Brother International Corporationin rekisteröity tavaramerkki.

© Copyright 2003 Brother Industries Ltd. Kaikki oikeudet pidätetään.

Windows, Microsoft ja MS-DOS ovat Microsoftin rekisteröityjä tavaramerkkejä Yhdysvalloissa ja muissa maissa. Macintosh on Apple Computer, Inc:n rekisteröity tavaramerkki.

PaperPort ja TextBridge ovat ScanSoft, Inc:n rekisteröityjä tavaramerkkejä.

Presto! PageManager on NewSoft Technology Corporationin rekisteröity tavaramerkki.

Jokaisella yhtiöllä, jonka ohjelmiston nimi on mainittu tässä käyttöoppaassa, on erityinen ohjelmia koskeva ohjelmistosopimus.

**Kaikki muut tässä käyttöoppaassa mainitut tuotemerkit ja tuotenimet ovat omistajiensa rekisteröityjä tavaramerkkejä.**

#### **Laadinta- ja julkaisutiedote**

Tämä käyttöopas on laadittu ja julkaistu Brother Industries Ltd. -yhtiön valvonnan alaisuudessa, ja siinä esiintyvät tuotekuvaukset ja tekniset tiedot ovat uusimpia.

Pidätämme oikeuden muuttaa tämän käyttöoppaan sisältöä ja teknisiä tietoja ilman ennakkovaroitusta. Brother pidättää itsellään oikeuden tehdä muutoksia tässä esitettyihin teknisiin ja materiaaleja koskeviin tietoihin ilman varoitusta, eikä se ole vastuussa mistään vahingoista (mukaan lukien välilliset vahingot), jotka johtuvat luottamuksesta esitettyyn aineistoon mukaan lukien painovirheet tai muut julkaisuun liittyvät virheet, kuitenkaan niihin rajoittumatta.

Tämä laite on tarkoitettu ammattikäyttöön.

©2003 Brother Industries, Ltd.

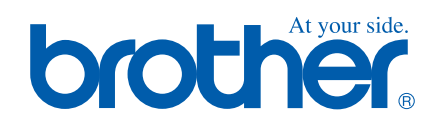